# 笔记本电脑驱动及公用程序安装手册 Driver & Utility installation Guide

手册版本: 驱动及公用程序光盘用户手册C646 1.00版 发表日期: 2000 年 12 月

 $\begin{tabular}{|c|c|} \hline \quad \quad & \quad \quad & \quad \quad \\ \hline \quad \quad & \quad \quad & \quad \quad \\ \hline \quad \quad & \quad \quad & \quad \quad \\ \hline \end{tabular}$ 

录

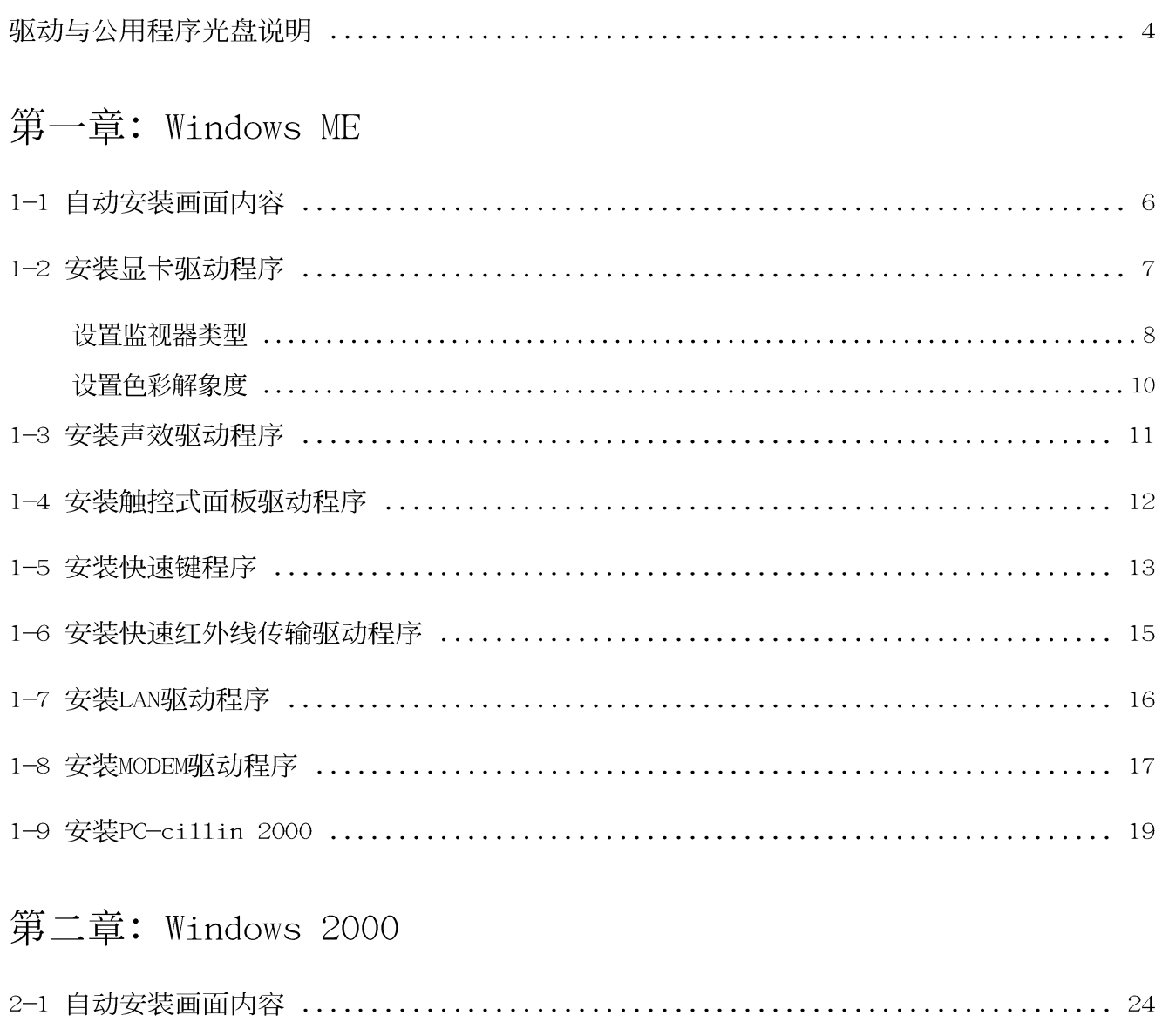

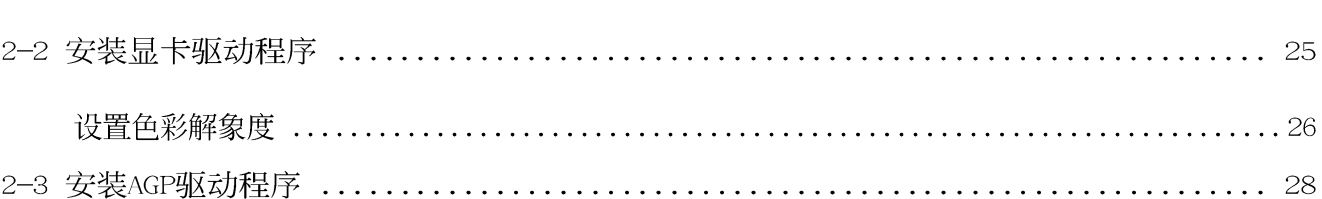

**2**

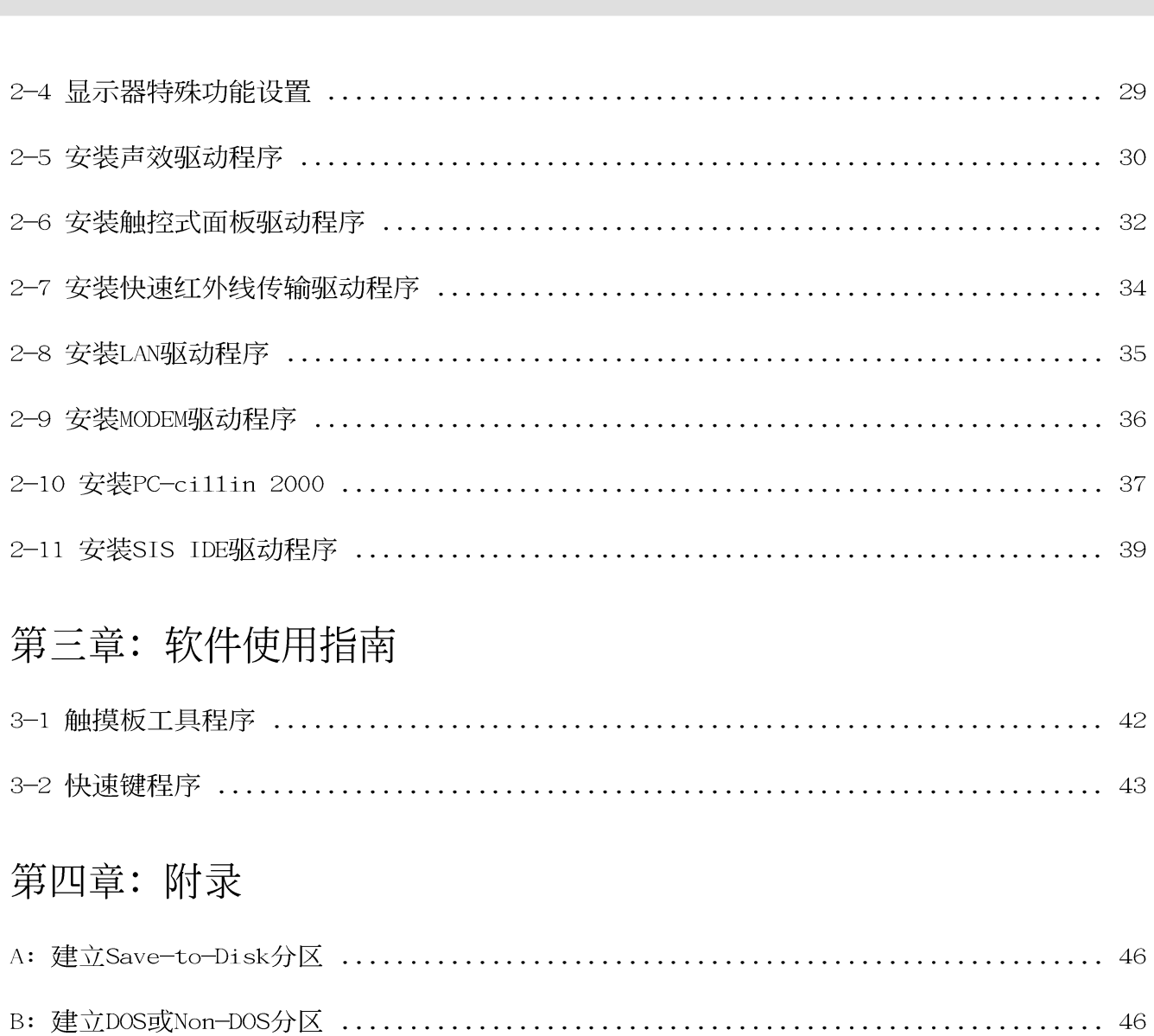

 $\blacksquare$ 

录

 $\overline{\mathbf{3}}$ 

## 驱动与公用程序光盘说明

本笔记本电脑在出货时已经安装好操作系统及各项驱动程序,原则上您并不需要再安装任 何驱动程序。同时我们也在产品包装内附上一片"驱动与公用程序光盘",里面包含本笔记本 电脑所有的驱动程序及一些实用的公用程序。

假如您想安装其它操作系统, 或是有必要重新安装操作系统时, 才需要使用到本光盘, 若 您使用新的硬盘或是必须格式化现有的硬盘,请参考附录A→B→C→D之安装步骤作好硬盘的各 项准备动作。

#### 本光盘内容

本光盘为多语言版本,可以使用在英语、繁体中文、简体中文等系统,当您在不同语系的 操作系统下使用本光盘,将会出现不同的自动安装画面。

您可以使用自动安装画面上的"查看光盘内容"来查看本光盘目录,以下为您一一介绍本 光盘内容:

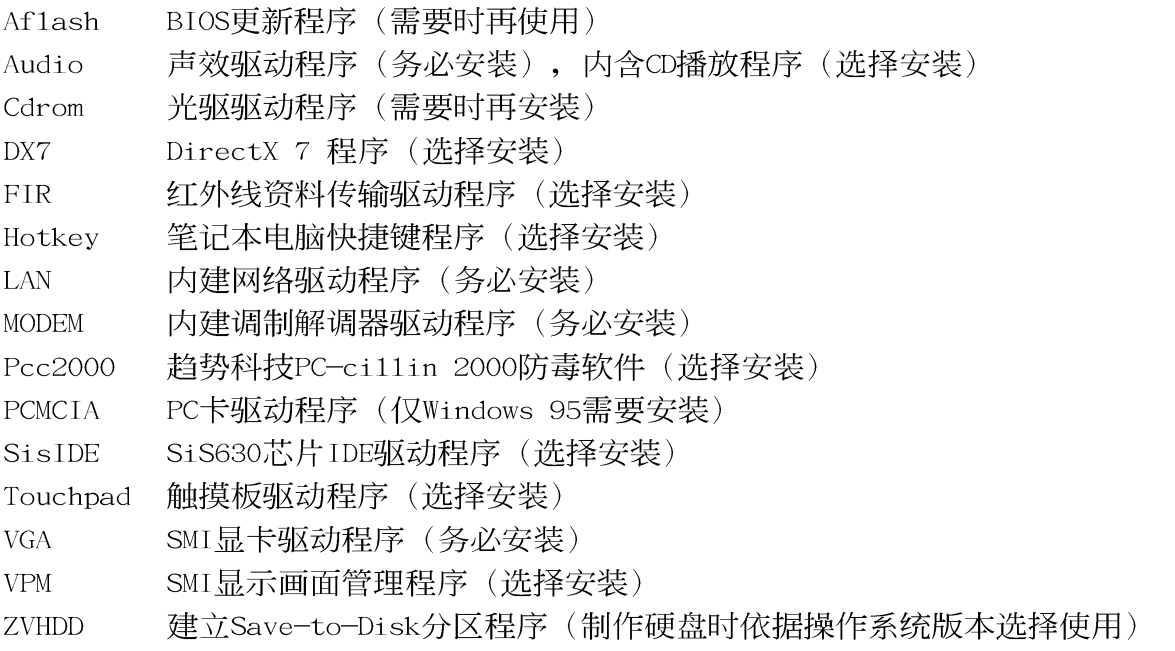

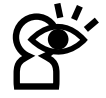

若您欲重新安装驱动程序,当安装程序要您放入Windows操作系统光盘时,您只要将目录指引到 C:\Windows\optios\cabs\(Windows98/ME), 或是d:\i386(Windows2000)即可。

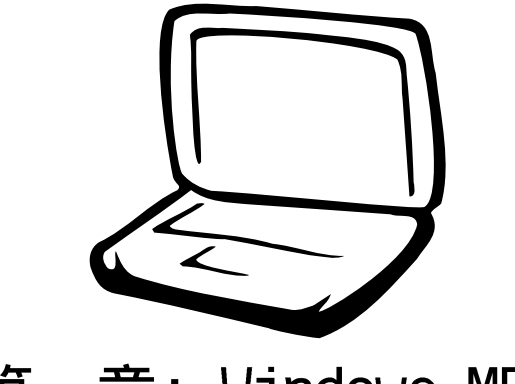

第一章: Windows ME

- 1-1 自动安装画面内容
- 1-2 安装显卡驱动程序
- 1-3 安装声效驱动程序
- 1-4 安装触摸板驱动程序
	- 1-5 安装快速键程序
- 1-6 安装快速红外线传输驱动程序
	- 1-7 安装LAN驱动程序
	- 1-8 安装MODEM驱动程序
	- 1-9 安装PC-ci11in 2000

1-1 ■ 自动安装画面内容

### 1-1 自动安装画面内容

接下来的章节我们将为您介绍各项驱动 程序的安装过程,至於各软件的使用方式, 请在软件安装完毕之後参考其线上辅助文件 之说明。

将驱动及公用程序安装光盘放入您的光 驱中,光盘中的自动安装画面随即出现(如 图1-1-1)。

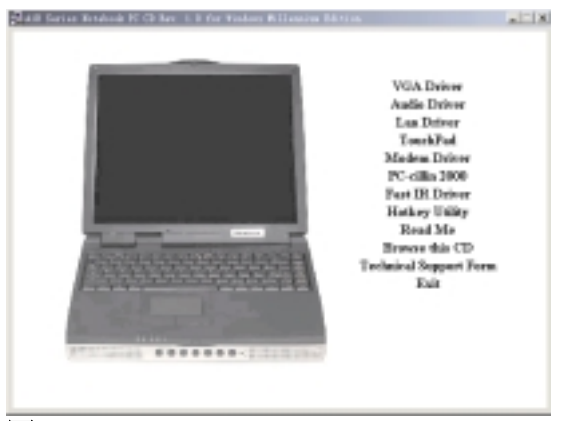

图1-1-1

如果安装画面没有出现, 可能是您的Windows ME光驱的〔自动安插通知〕功能关闭, 请在Windows ME桌面上[我的电脑]按下右键察 看〔属性〕, 出现〔系统属性〕视窗, 请点 选〔设备管理器〕标签页, 找到CD-ROM选项下 的光驱驱动程序,并点选〔属性〕,於 〔设 定值〕标签页中将 〔自动安插通知〕 核取方 块打勾, 开启〔自动安插通知〕功能, 再将 光盘放入光驱中, 安装画面就会自动出现。

此外,有两个方法可以叫出安装画面: 在Windows ME桌面打开「我的电脑」, 在光驱图 示上按下右键, 选择 [自动播放] 项目, 安装 画面就会自动出现。或是直接执行光盘中根 目录的Setup.exe程序也可以。

自动安装画面上的内容如下:

**VGA Driver Audio Driver** Lan Driver TouchPad Modem Driver PC-cillin 2000 **Fast IR Driver Hotkey Utility** Readme Browse this CD **Technical Support Form** Exit

各项驱动程序的安装方法将於以下章节 说明, 除此之外, 〔Readme〕的内容是本光盘 文件列表的文字档 (Filelist.txt); [Browse this CD] 可以让您浏览本光盘的文 件夹; [Technical Support Form] 是一个文 字档格式 (Techsupp.txt), 当您对本产品有 任何疑问时, 请您填写好这一份技术支持表 格, 列印出来, 寄给您的经销商请求技术支 持。

按下最後一项〔Exit〕, 即可离开本自动 安装程序。

#### 第一章: Windows ME

### 1-2 安装显卡驱动程序

请遵循下列步骤并参考右图来安装显卡 驱动程序:

1. 点选驱动与公用程序自动安装画面的 "VGA Driver"  $(\text{如}81-2-1)$ 。

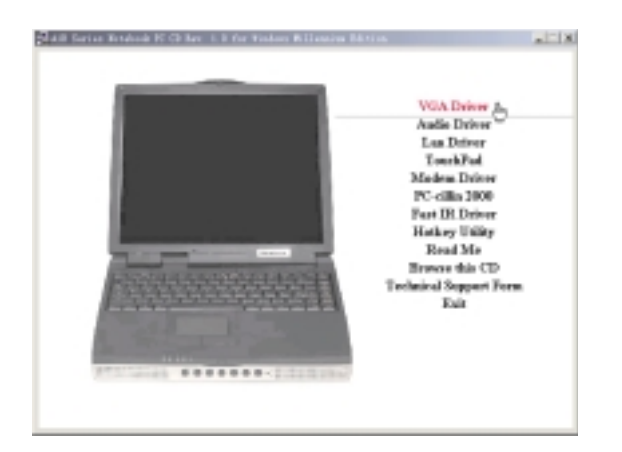

图1-2-1

2. 出现如图1-2-2的欢迎窗口, 告知您将把 SiS630 Multimedia Package装入您的申 脑,请点选"下一个"。

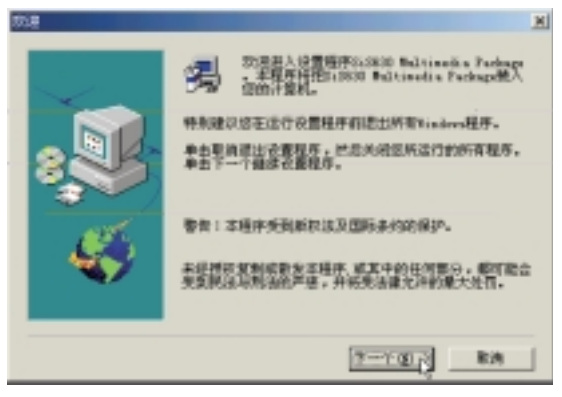

图1-2-2

3. 出现如图1-2-3对话窗, 选择您喜欢的安装 类型,请点选"典型的"安装方式,并选 择安装路径, 然後按"下一个"。

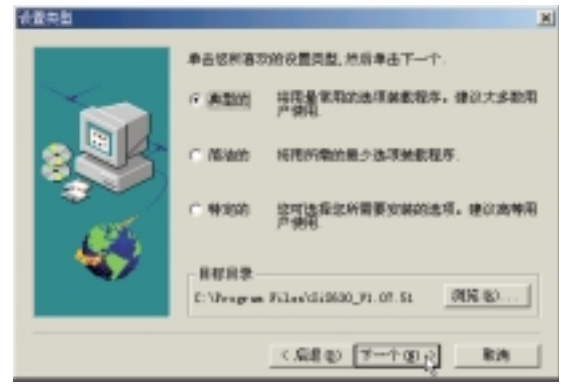

4. 出现如图1-2-4对话窗, 您可键入一个新的 文件夹名称, 或从现有的文件夹列表中选 取,然後按"下一个"继续进行。

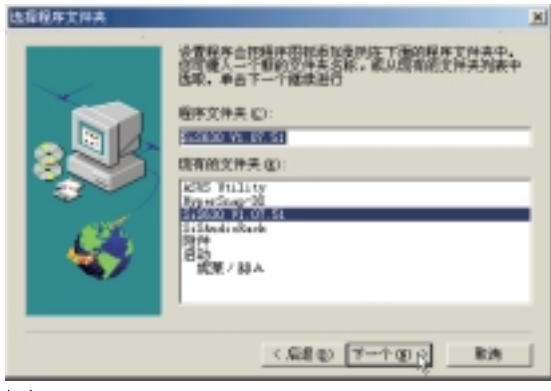

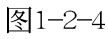

图1-2-3

#### 1-2 ■ 安装显卡驱动程序

5. 出现如图1-2-5对话窗, 显示现有的设置, 如果对现有设置满意, 按一下"下一个" 开始复制文件。

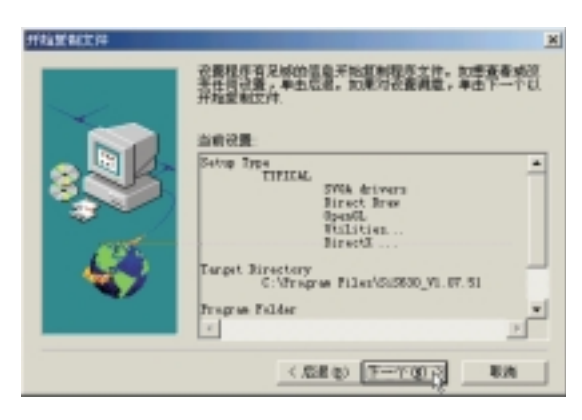

图1-2-5

6. 出现如图1-2-6对话窗, 安装程序已完成复 制程序至您的计算机,请选择"是,我现 在要重新启动计算机",然後按"结束" 即可。

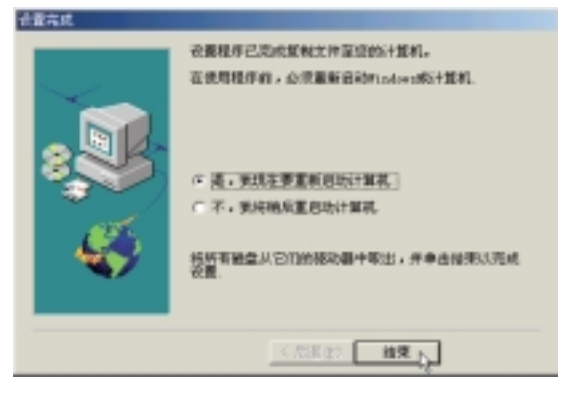

图1-2-6

重新启动计算机之後,请参考下列设置 显卡驱动程序:

#### 设置监视器类型

1. 在Windows ME桌面上按下右键 (如图1-2-7),点选"属性",出现如图1-2-8之窗 口画面。

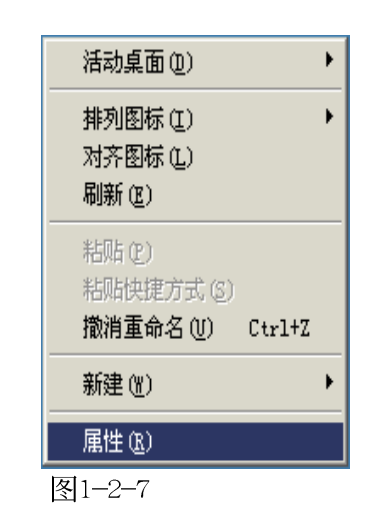

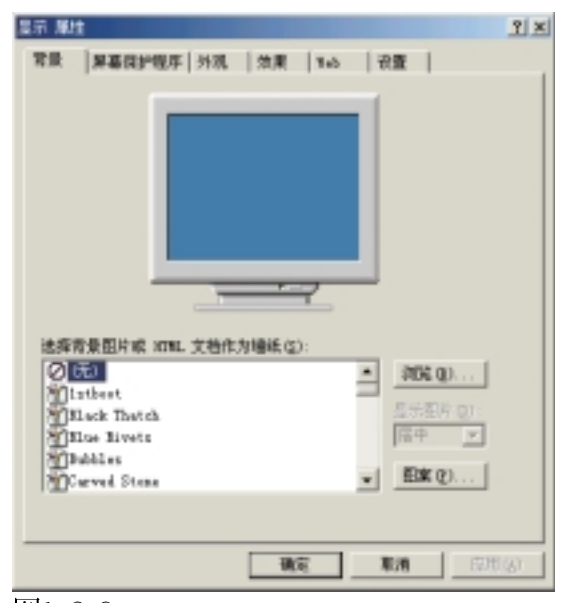

图1-2-8

#### 第一章: Windows ME

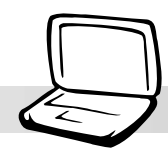

#### 2.在图1-2-8画面点选"设置"标签页, 出现 如下窗口,请按下右下角的"高级"。

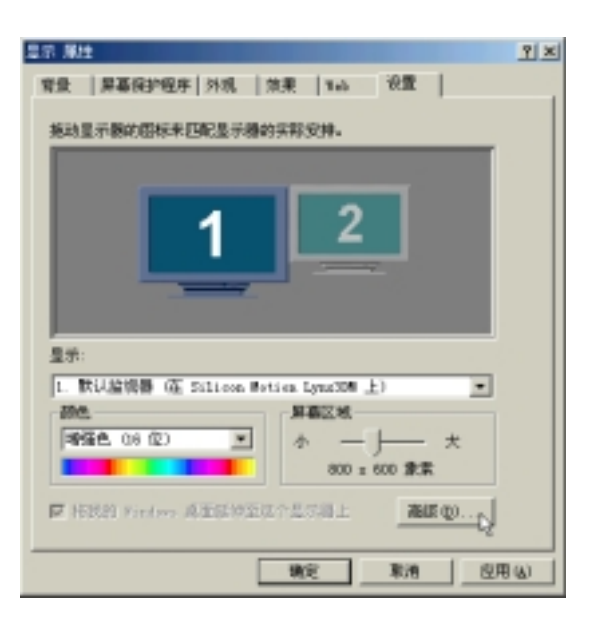

图1-2-9

3.出现图1-2-10窗口画面, 请点选"监视 器"标签页。

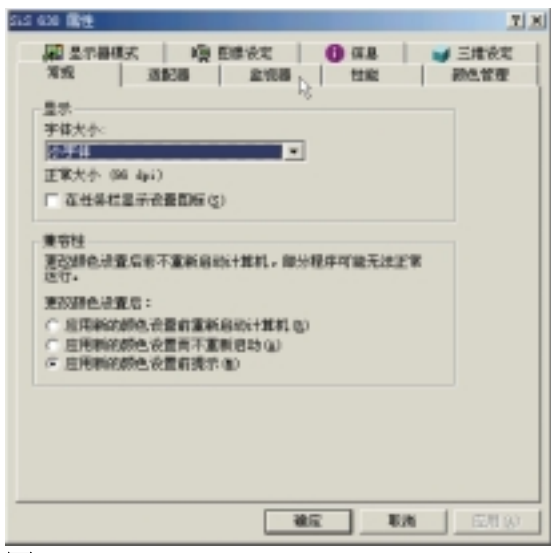

图1-2-10

4. 出现图1-2-11窗口画面, 请点选"更 改"。

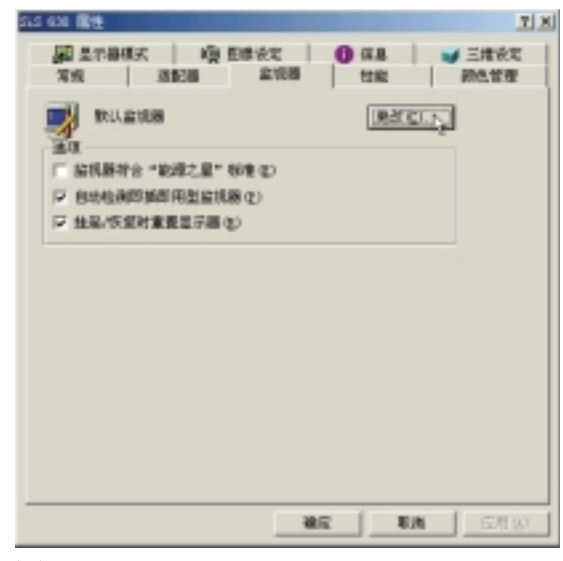

图1-2-11

5. 出现图1-2-12窗口画面, 假如您的电脑液 晶显示屏为12寸, 请设置为 "Digital Flate Pane1(800x600)", 然後点选"确 定",若您的电脑是为13寸请设置为  $(1024x768)$ 

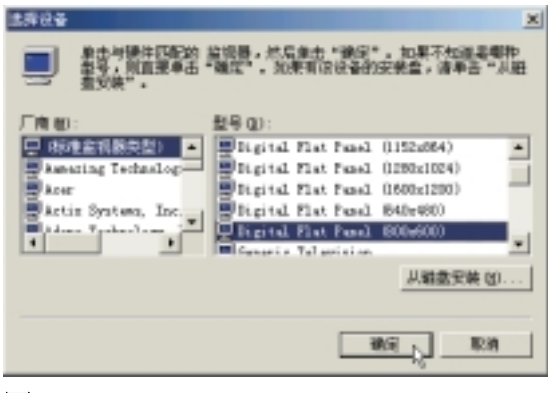

图1-2-12

- 1-2■安装显卡驱动程序
- 6. 出现图1-2-13窗口画面, 点选"关闭"即 可。

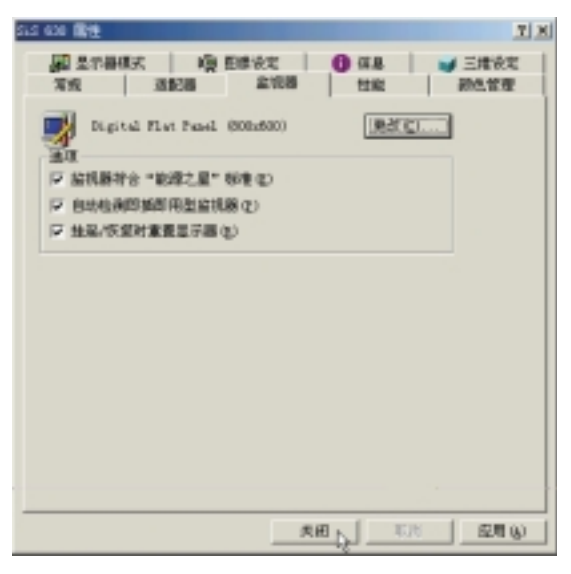

图1-2-13

#### 设置色彩解象度

1.在图1-2-9之设置画面上点选"颜色"为真 彩色 (24 位), 点选"屏幕区域"为 800\*600象素(12寸)或是1024\*768象素(13 寸),然後点选"应用"即可。

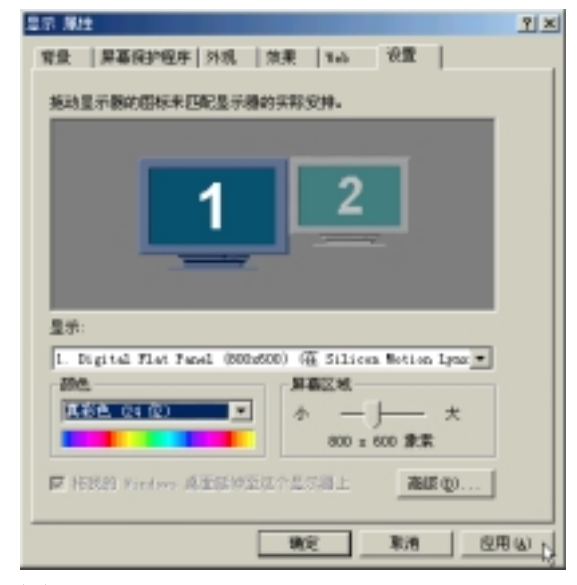

图1-2-14

2.倘若出现如图1-2-15对话窗,请选择"应 用新的颜设置而不重新启动计算机",然 後点选"确定",并关闭〔显示属性〕窗 口即完成设置。

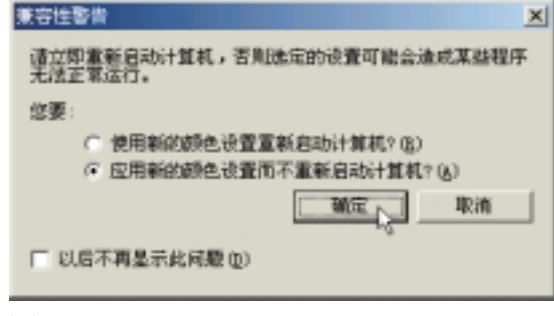

#### 第一章: Windows ME

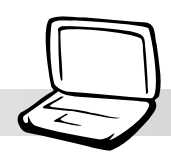

### 1-3 安装声效驱动程序

本项目为透过驱动与公用程序光盘的自 动安装画面来安装声效驱动程序。

1. 点选驱动与公用程序光盘的 "Audio Driver<sup>"</sup>如现图1-3-1。

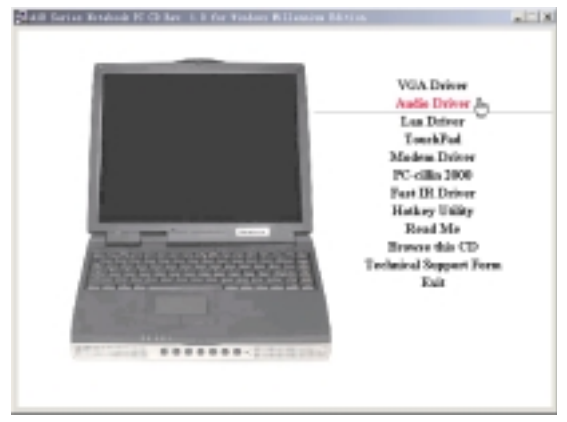

图1-3-1

2.出现如图1-3-2窗口,请点选"下一个"。

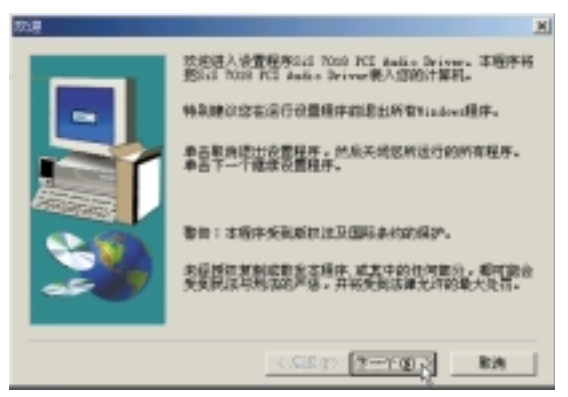

图1-3-2

3. 出现图如1-3-3窗口,请点选"下一个"。

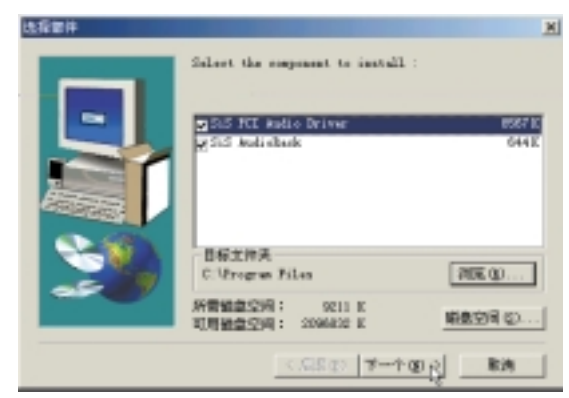

图1-3-3

4. 出现图如1-3-4窗口, 请点选"结束"重新 启动计算机即完成驱动程序的安装。

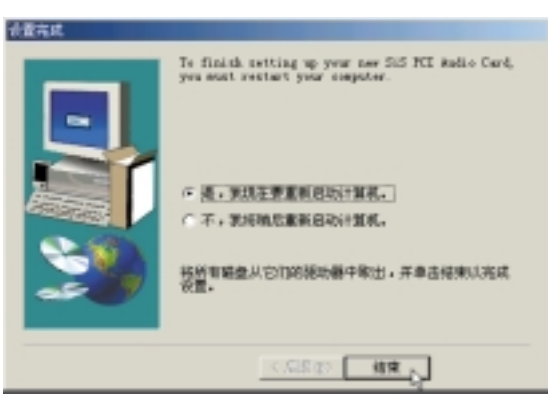

图1-3-4

1-4■安装触摸板驱动程序

### 1-4 安装触摸板驱动程序

本项目为安装Synaptics® Touchpad触摸板 驱动程序。

1. 点选驱动与公用程序自动安装画面的 "Touchpad"  $\boxed{\mathbb{Z}}1-4-1$ .

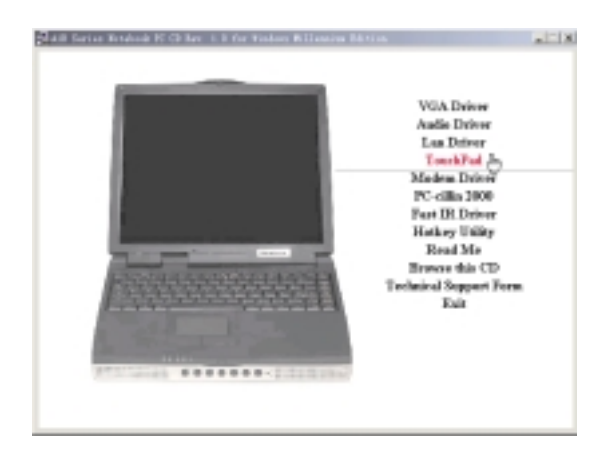

图1-4-1

2. 出现如图1-4-2欢迎画面, 询问你是否要安 装触摸板驱动器,请点选"下一步"。

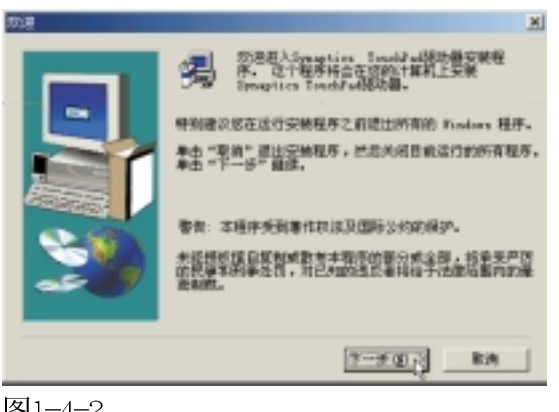

图1-4-2

3.出现如图1-4-3窗口,请您选择程序文件夹 存放位置及名称,然後点选"下一步"。

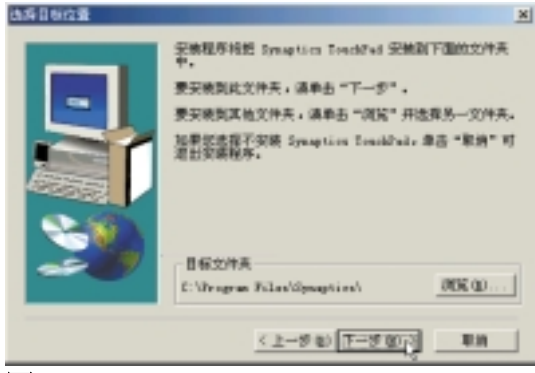

图1-4-3

4. 出现如图1-4-4窗口画面, 在一次确认文件 夹存放位置, 然後点选"下一步"。

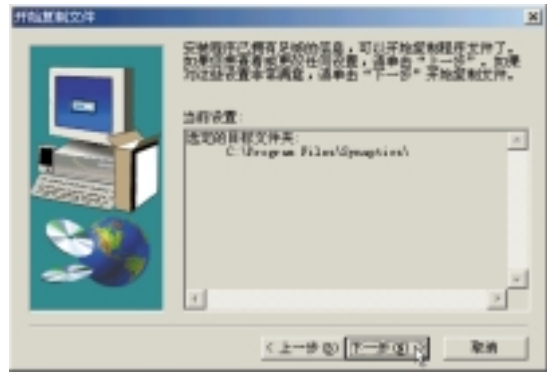

图1-4-4

5.出现如图1-4-5窗口画面, 点选"完成"重 新启动计算机, 即完成驱动程序的安装。

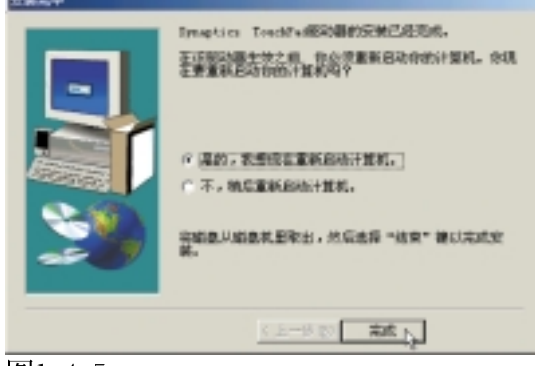

图1-4-5

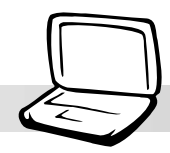

### 1-5 安装快速键程序

本项目为安装快速键工具程序,可以让 | 您编辑及设置快速键功能。

1. 点选驱动与公用程序自动安装画面的 "Hotkey Utility"  $(\sqrt[4]{\mathbb{R}}1-5-1)$ .

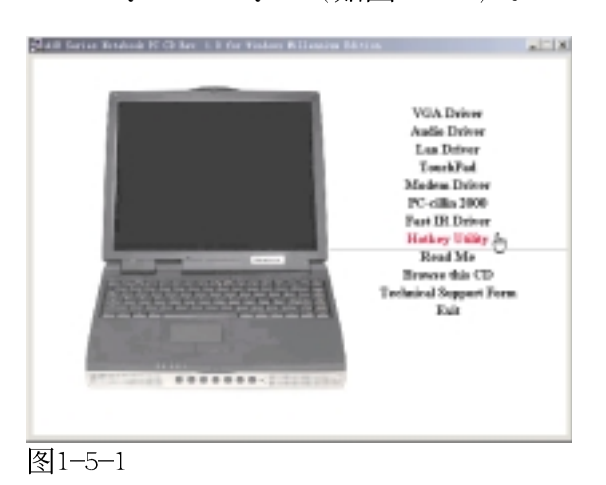

2.出现如图1-5-2欢迎画面,请点选 "Next" 。

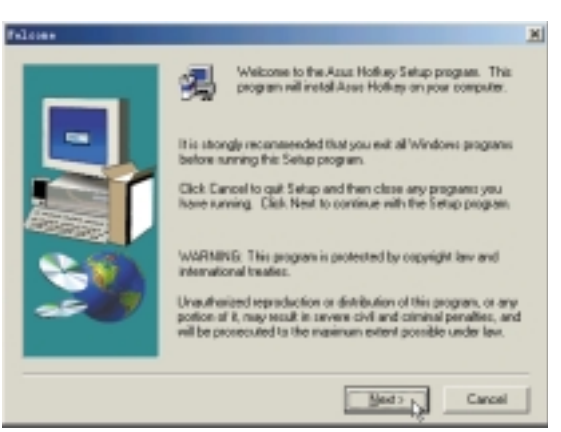

图1-5-2

3. 出现如图1-5-3窗口画面, 请您选择程序文 件夹存放路径,请点洗"Next"。

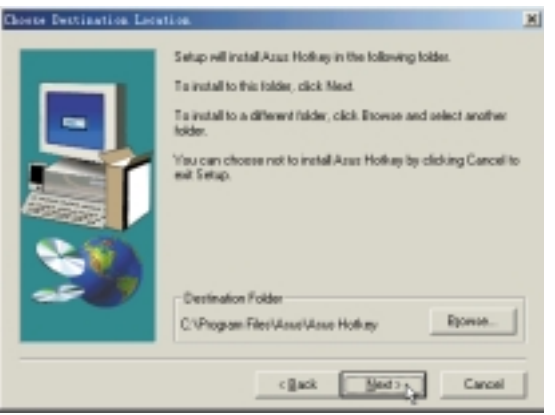

#### 图1-5-3

4. 出现如图1-5-4窗口画面, 请您选择程序文 件夹名称及位置,请点选"Next"。

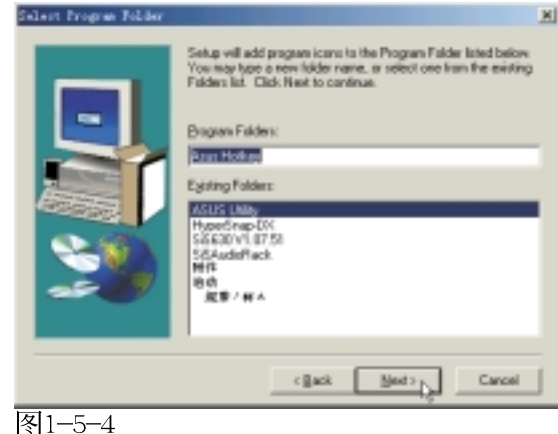

#### 1-5■安装快速键程序

5. 出现如图1-5-5读我文档, 告诉您这个软件 的使用注意重点,请务必详细研读。这个 软件主要是让您编辑及设置快速键功能, 但是不能改变原来键盘上彩色图示或文字 所设置的快速键功能。

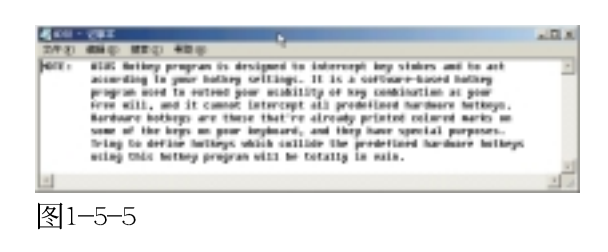

6. 出现如图1-5-6窗口画面, 点选 "Finish" 即完成驱动程序的安装。

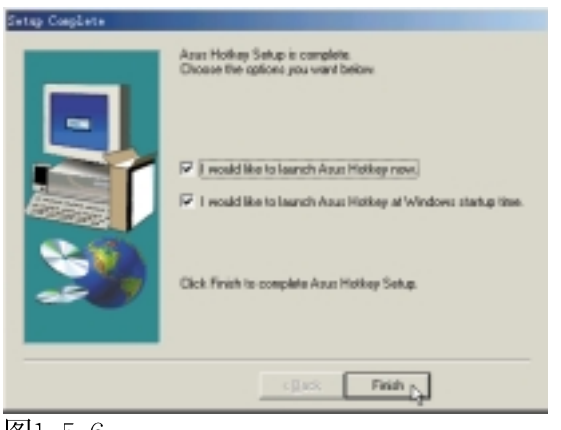

图1-5-6

### 1-6 安装快速红外线传输驱动程序

Winddws ME不需要安装红外线驱动程序, 但是必须做适当设置才能使用。

1. 点选驱动与公用程序自动安装画面的 "Fast IR Driver"  $(\text{$\ln$}\boxtimes 1-6-1)$ 。

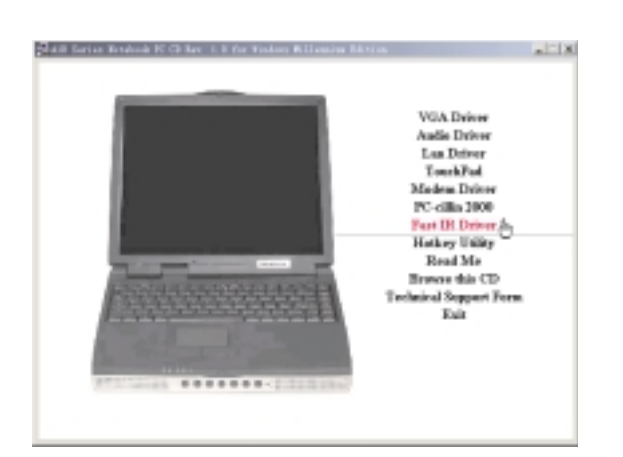

图1-6-1

2. 出现如图1-6-2窗口, 提醒您必须在BIOS里 做好启用 (Enable) FIR的设置, 并在"控 制面板 / 网络"中做好相关的设置之後重 新启动计算机即完成驱动程序的安装。

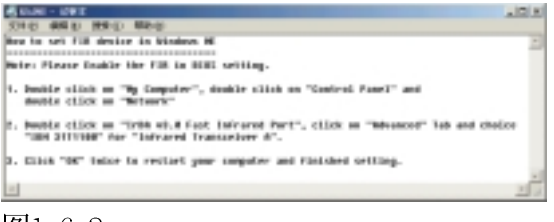

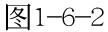

1-7■ 安装 LAN驱 动 程 序

### 1-7 安装LAN驱动程序

本项目为安装LAN驱动程序。

1. 点选驱动与公用程序自动安装画面的"LAN Driver"  $(\text{operator} 1-7-1)$ 。

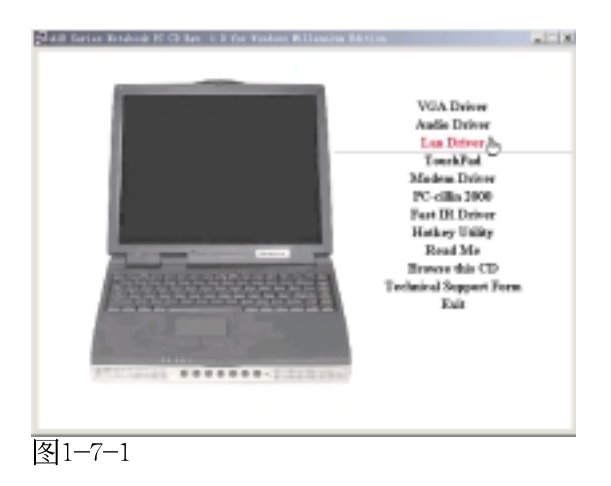

2. 出现如图1-7-2对话窗, 请点选"Next"。

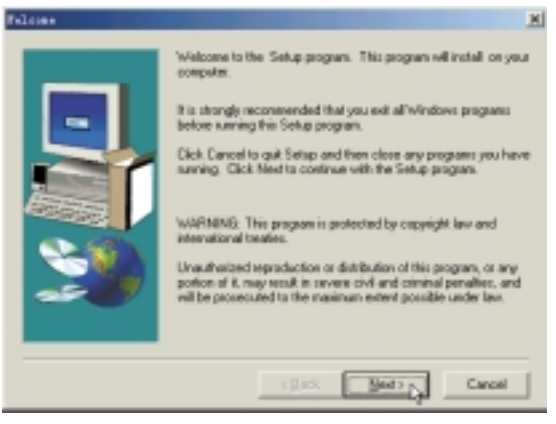

图1-7-2

3. 出现图1-7-3对话窗, 请点选"Finish", 重新启动计算机即完成驱动程序的安装。

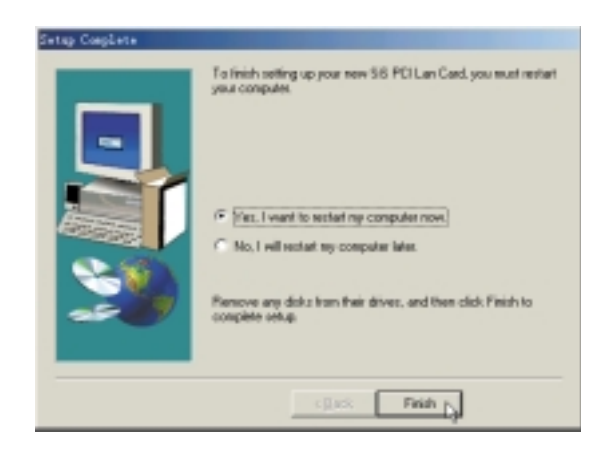

图1-7-3

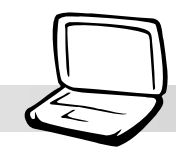

### 1-8 安装MODEM驱动程序

本项目为安装MODEM驱动程序。

- 1.将驱动与公用程序自动安装光盘放入光驱 中。
- 2.点选"开始"→"设置"→"控制面 板",打开"控制面板"文件夹。
- 3.出现如图1-8-1窗口, 请点选"查看控制面 板的所有选项"

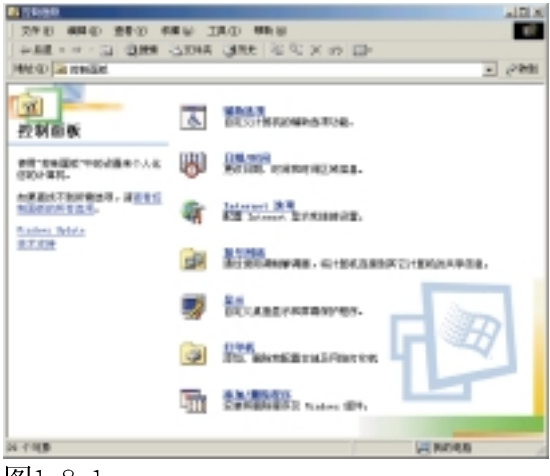

图1-8-1

4.出现如图1-8-2窗口, 请双击"系统"图 示。

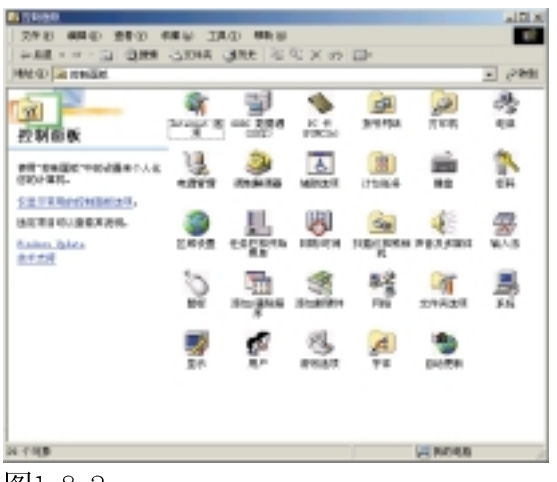

图1-8-2

5. 出现图1-8-3窗口, 请点选"设备管理器" 标签页。

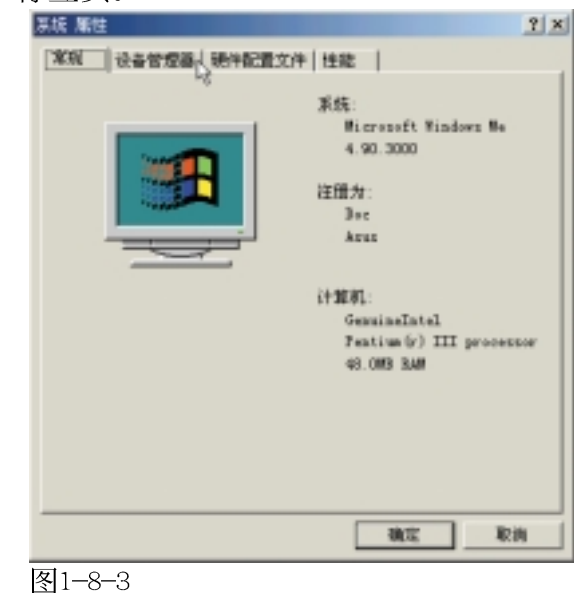

6. 出现如图1-8-4窗口, 请双击 "PCI Card" 项目。

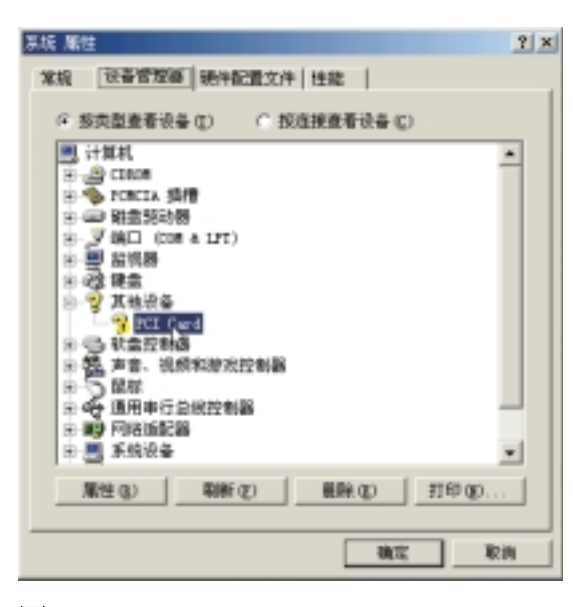

图1-8-4

#### 1-8■ 安装 MODEM驱 动程序

7. 出现如图1-8-5窗口, 请点选"驱动程 序"标签页。

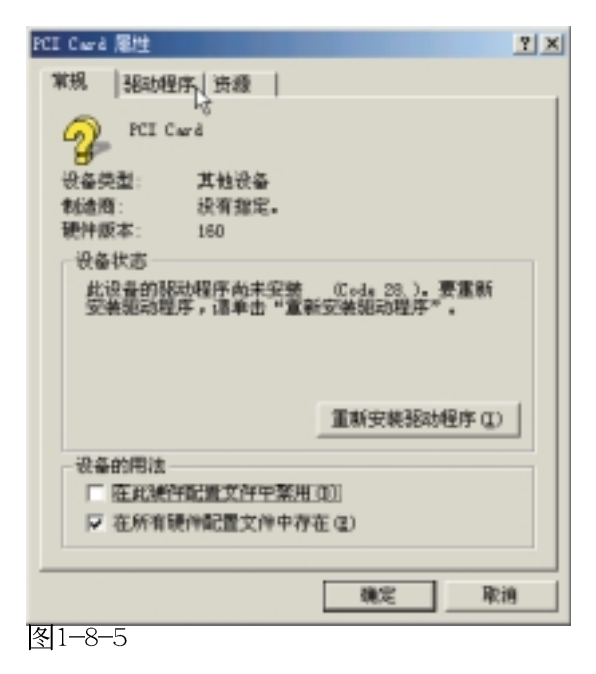

8. 出现如图1-8-6窗口, 请点选"更新驱动程 序"。

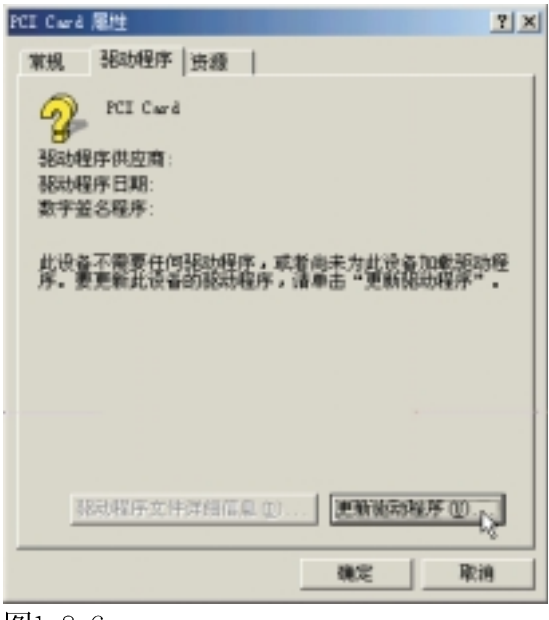

图1-8-6

9.出现如图1-8-7窗口,请点选"下一步"。

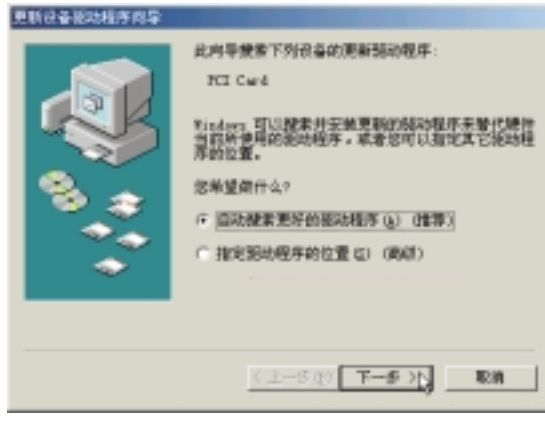

图1-8-7

10. 出现如图1-8-8窗口, 请点选"确定"。

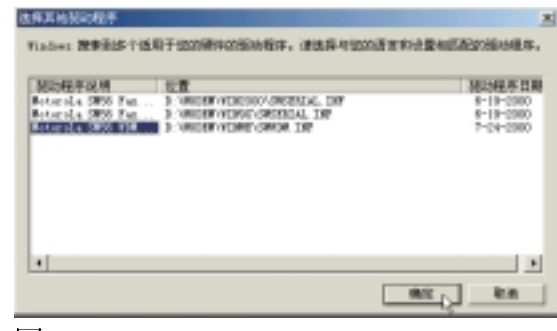

图1-8-8

11. 出现如图1-8-9窗口, 请点选"完成", 重新启动计算机即完成驱动程序的安装。

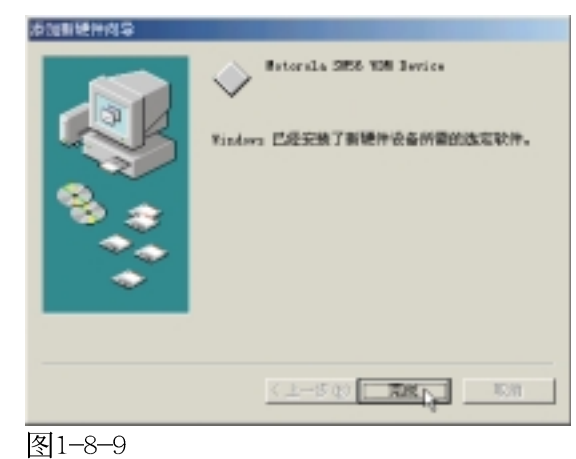

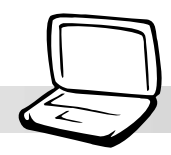

### 1-9 安装PC-cillin 2000

本项目为安装趋势科技的 "PC-cillin 2000"防毒程序。

1. 点选驱动与公用程序自动安装画面的 "PCcillin 2000" (如图1-9-1)。

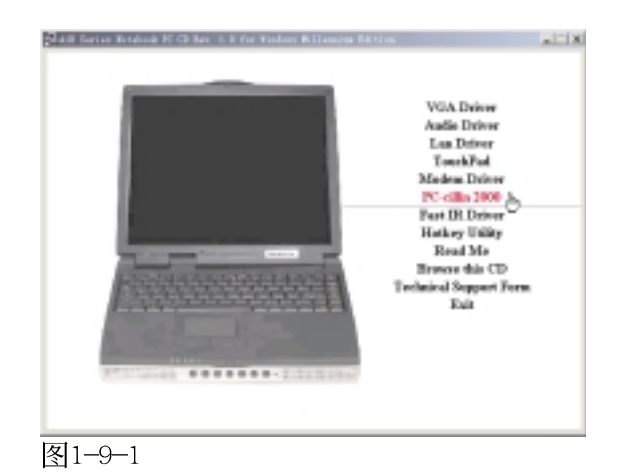

2. 出现如图1-9-2欢迎窗口画面, 请点选 " $Next$ "

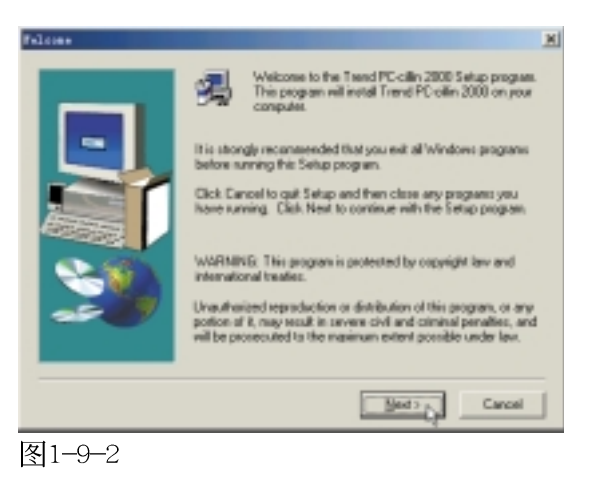

3. 出现如图1-9-3版权宣告画面, 假如您同意 遵循该公司版权规定,请点选"Yes"。

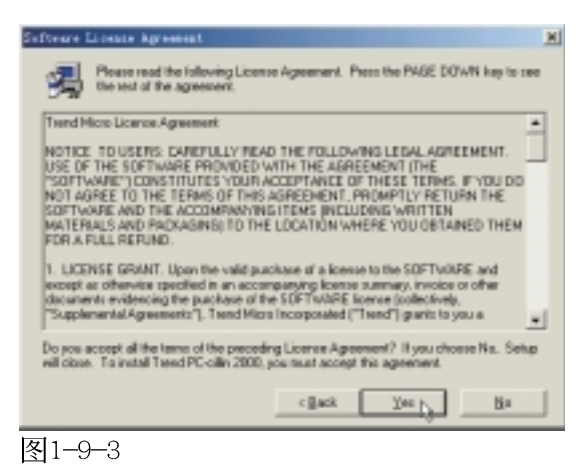

4. 出现如图1-9-4窗口画面, 安装程序正在检 查您的电脑是否有病毒(请勿按下 Cance $1$ )  $\alpha$ 

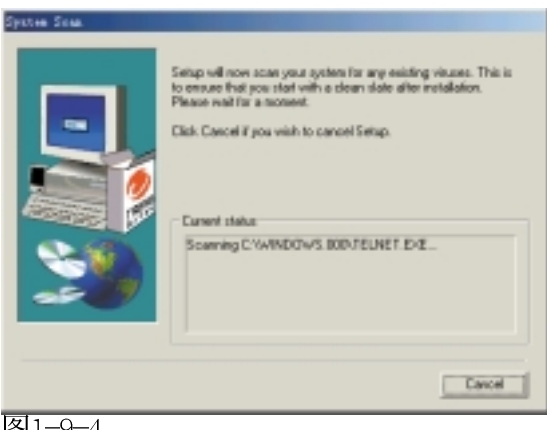

图1-9-4

#### 1-9■安装 PC-ci11in 2000

5.扫描完成若无病毒, 出现如图1-9-5对话 窗,请点选"确定"。

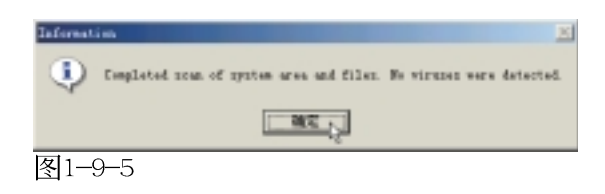

6. 出现如图1-9-6窗口画面, 请您填写姓名及 公司名称,填写好请点选"Next"。

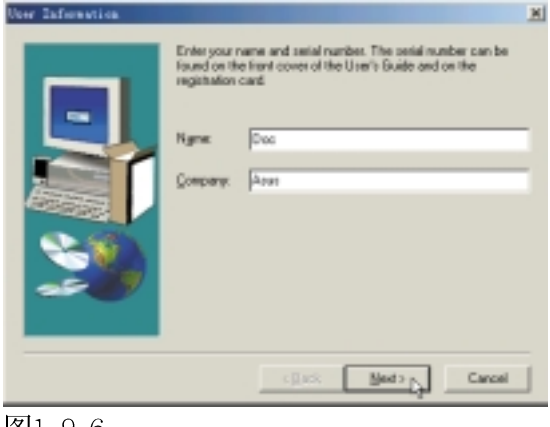

图1-9-6

7. 出现如图1-9-7窗口画面, 请您选择程序文 件夹存放目录,请点选"Next"。

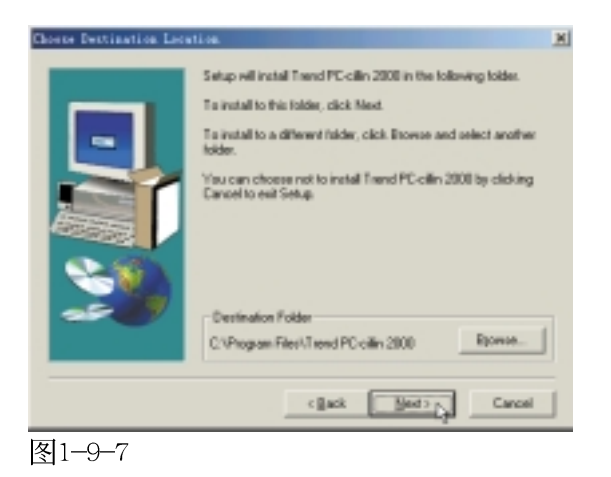

8. 出现如图1-9-8窗口画面, 请您选择程序文件 夹名称及目录,请点选"Next"。

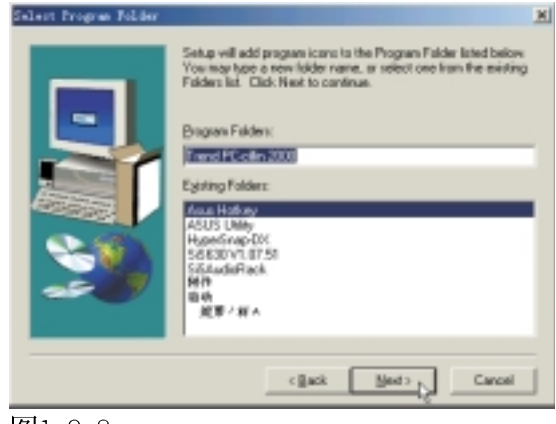

图1-9-8

9. 出现如图1-9-9窗口画面, 您可以自行选择 安装相关项目,请点选"Next"。

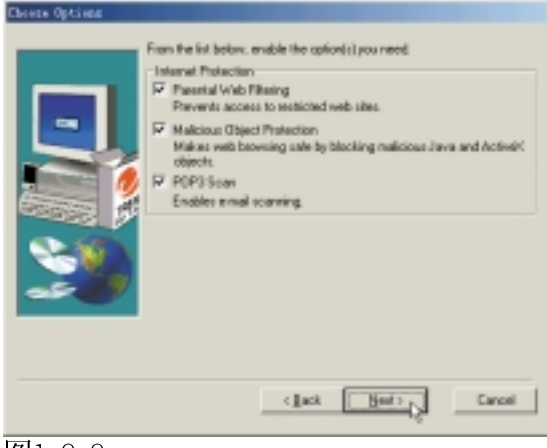

图1-9-9

#### 第一章: Windows ME

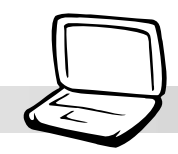

10. 出现如图1-9-10窗口画面, 假如您是透过 Proxy连接网际网络, 请填写相关数据, 然 後点选"OK", 若否, 请直接点选"OK"。

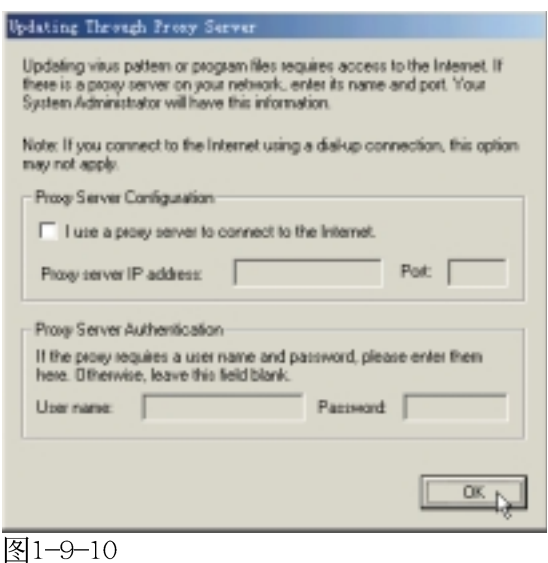

11. 出现如图1-9-11窗口画面, 请点选

"Next" 。

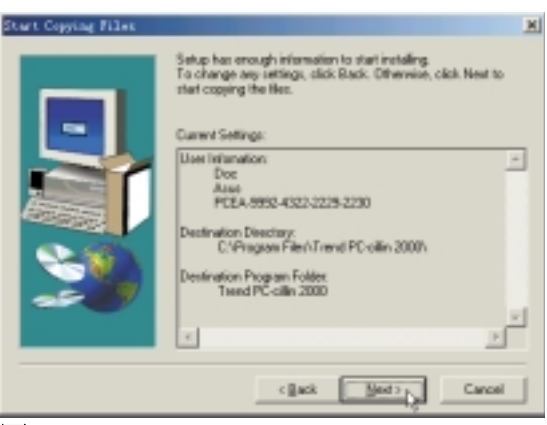

图1-9-11

12. 出现如图1-9-12窗口画面, 将为您建立紧 急解救磁盘。

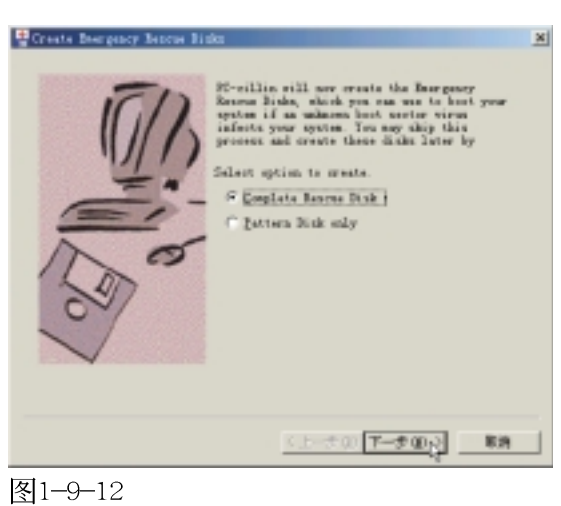

- 
- 13. 出现如图1-9-13窗口画面, 请您准备好四 片磁盘,请点选"下一步"。

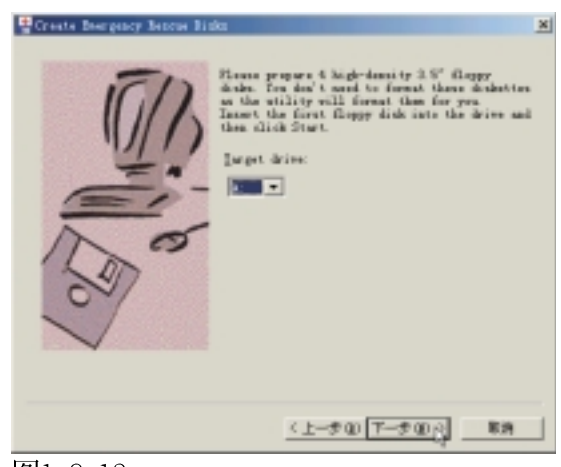

图1-9-13

1-9■安装 PC-ci11in 2000

14. 出现如图1-9-14窗口画面, 请点选〝开 始"。

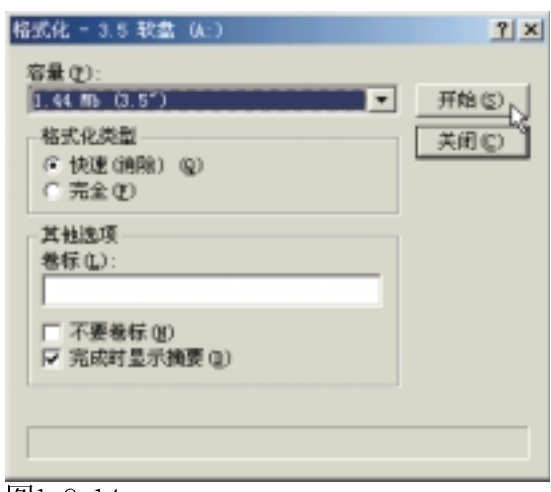

图1-9-14

15. 出现如图1-9-15窗口画面, 请点选"关 闭"。

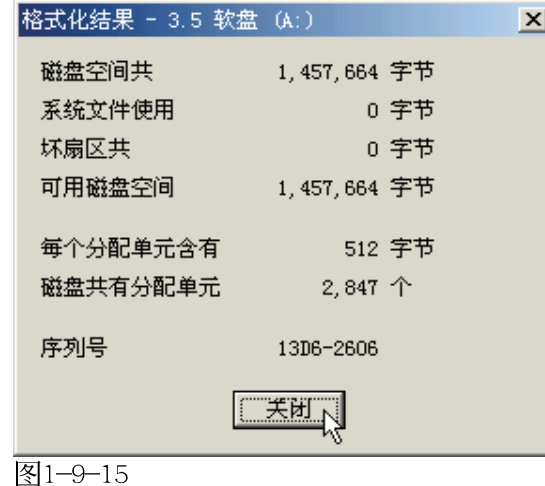

16. 出现如图1-9-16对话窗, 请将第一片磁盘 标示为 "Emergency Boot Disk"并将磁盘 防写, 插入第二片磁盘, 然後点选"确 定"。

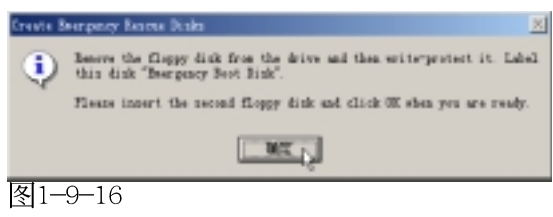

17.再出现如图1-9-14窗口画面, 请点选"开 始",再出现如图1-9-15窗口画面,请点 选"关闭",再出现如图1-9-16对话窗, 将第二片磁盘标示为 "PCSCAN Files Disk",将第三片磁盘标示为"Pattern Files Disk1", 将第四片磁盘标示为 "Pattern Files Disk2", 然後点选"确 定"。出现如图1-9-17对话窗,请点选 "完成"。

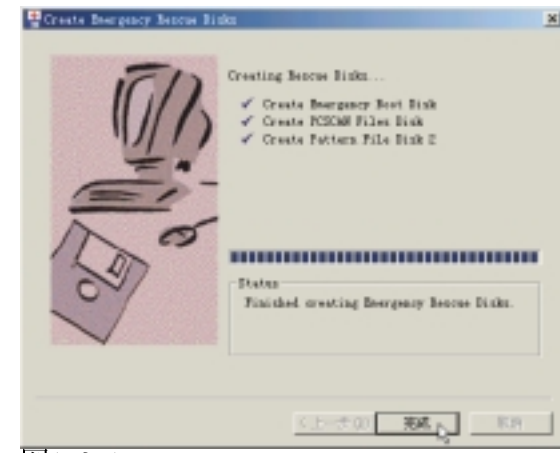

图1-9-17

18. 出现如图1-8-18窗口, 请点选 "Finish"

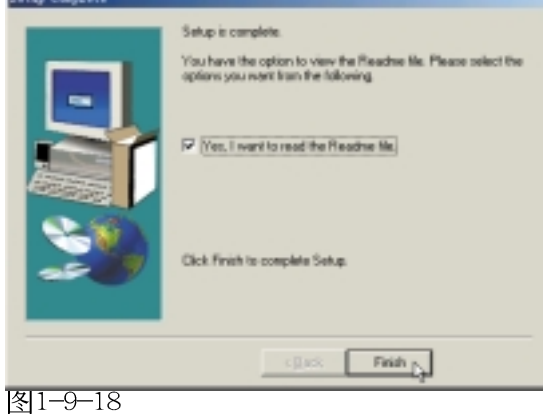

19出现如图1-9-19对话窗, 请点选"确定"重 新启动计算机, 即完成驱动程序的安装。

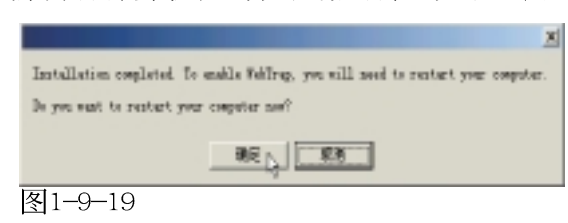

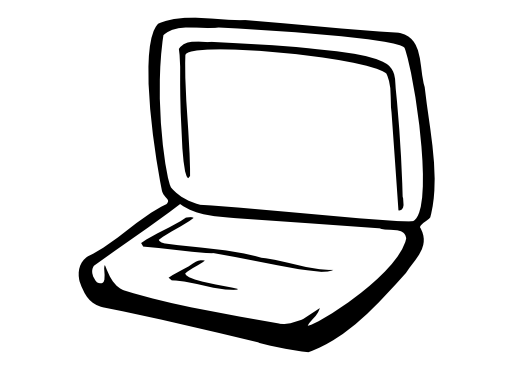

### 第二章: Windows 2000

2-1 自动安装画面内容 2-2 安装显卡驱动程序 2-3 安装AGP驱动程序 2-4 显示器特殊功能设置 2-5 安装声效驱动程序 2-6 安装触控式面板驱动程序 2-7 装快速红外线传输驱动程序 2-8 安装LAN驱动程序 2-9 安装MODEM驱动程序 2-10 安装PC-ci11in 2000 2-11 安装SIS IDE驱动程序

2-1 ■ 自动安装画面内容

### 2-1 自动安装画面内容

接下来的章节我们将为您介绍各项驱动 程序的安装过程,至於各软件的使用方式, 请在软件安装完毕之後参考其线上辅助文件 之说明。

将驱动及公用程序安装光盘放入您的光 驱中,光盘中的自动安装画面随即出现(如 图2-1-1)。

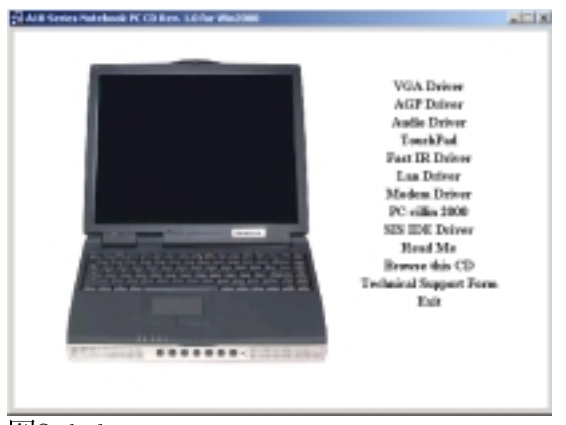

图2-1-1

如果安装画面没有出现,有两个方法可 以叫出安装画面: 在Windows 2000桌面打开 [ 我的电脑], 在光驱图示上按下右键, 选择 [自动播放] 项目, 安装画面就会自做] f{。 或是直接执行光盘中根目录的Setup.exe程序 也可以。

自动安装画面上的内容如下:

**VGA Driver AGP Driver Audio Driver** TouchPad **Fast IR Driver** Lan Driver **Modem Driver** PC-cillin 2000 **SIS IDE Driver** Readme Browse this CD **Technical Support Form** Exit

各项驱动程序的安装方法将於以下章节 说明, 除此之外, 〔Readme〕的内容是本光盘 文件列表的文字档 (Filelist.txt); [Browse this CD] 可以让您浏览本光盘的文 件夹; [Technical Support Form] 是一个文 字档格式 (Techsupp.txt), 当您对本产品有 任何疑问时, 请您填写好这一份技术支持表 格, 列印出来, 寄给您的经销商请求技术支 持。

按下最後一项 (Exit), 即可离开本自动 安装程序。

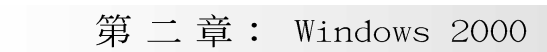

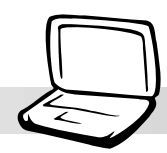

### 2-2 安装显卡驱动程序

请遵循下列步骤并参考右图来安装显卡 驱动程序:

1. 点选驱动与公用程序自动安装画面的 "VGA Driver"  $(\text{text}2-2-1)$ 。

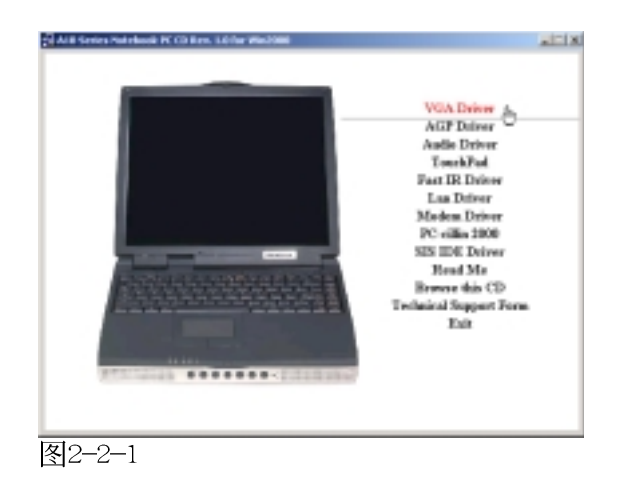

2.出现如图2-2-2的欢迎窗口,告知您将把 SiS630 Multimedia Package装入您的电 脑,请点选"下一个"。

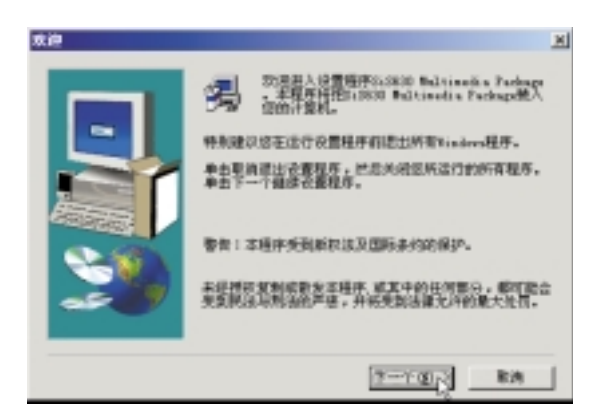

图2-2-2

3. 出现如图2-2-3对话窗, 选择您喜欢的安装 类型,请点选"典型的"安装方式,并选 择安装路径, 然後按"下一个"。

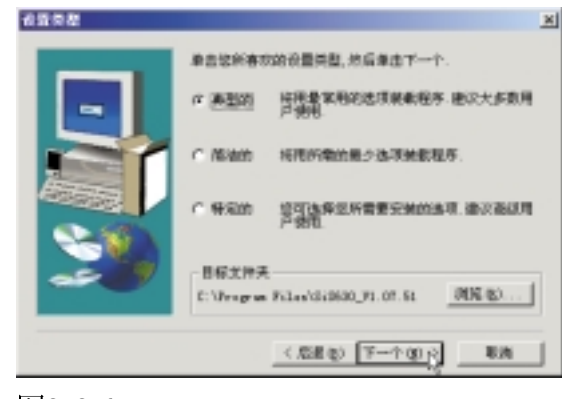

- 图2-2-3
- 4. 出现如图2-2-4对话窗, 您可键入一个新的 文件夹名称, 或从现有的文件夹列表中选 取,然後按"下一个"继续进行。

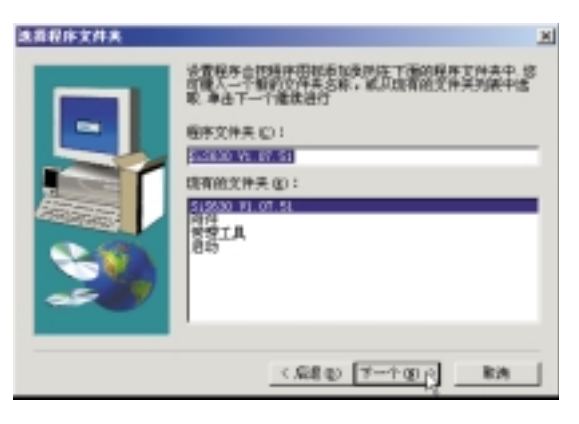

图2-2-4

2-2■安装显卡驱动程序

5. 出现如图2-2-5对话窗, 显示现有的设置, 如果对现有设置满意, 按一下"下一个" 开始复制文件。

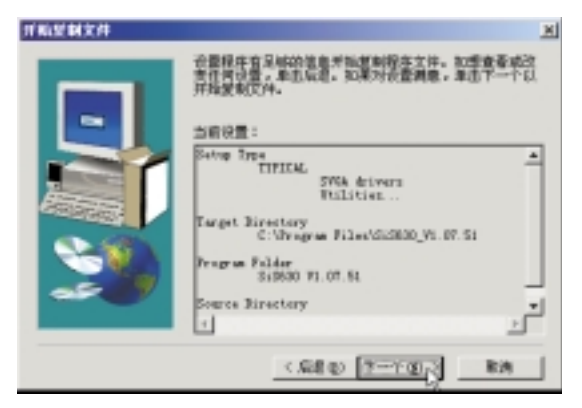

图2-2-5

6. 出现如图2-2-6对话窗, 安装程序已完成复 制程序至您的电脑, 请选择"是, 我现在 要重新启动计算机",然後按"结束"即  $\overline{\Pi}$ <sub>o</sub>

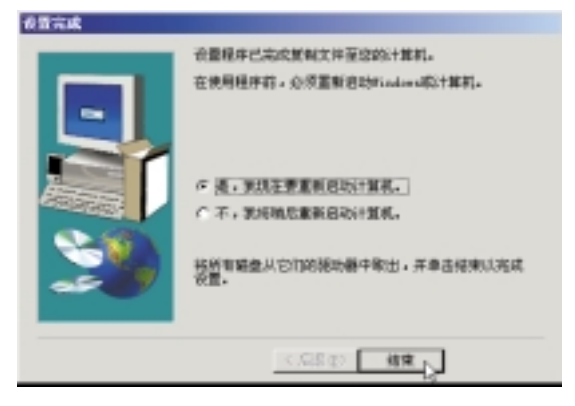

图2-2-6

重新启动计算机之後, 请参考下列设置 显卡驱动程序:

#### 设置色彩解象度

1. 在Windows 2000桌面上按下右键(如图2-2-7),点选"属性",出现如图2-2-8之 窗口画面。

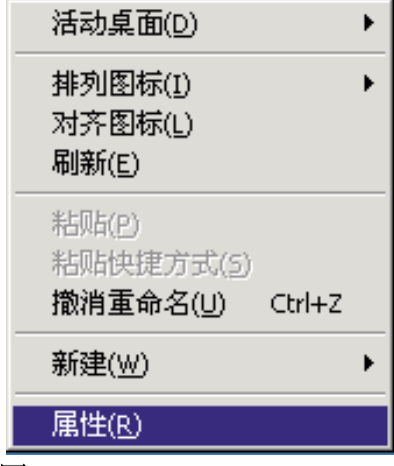

图2-2-7

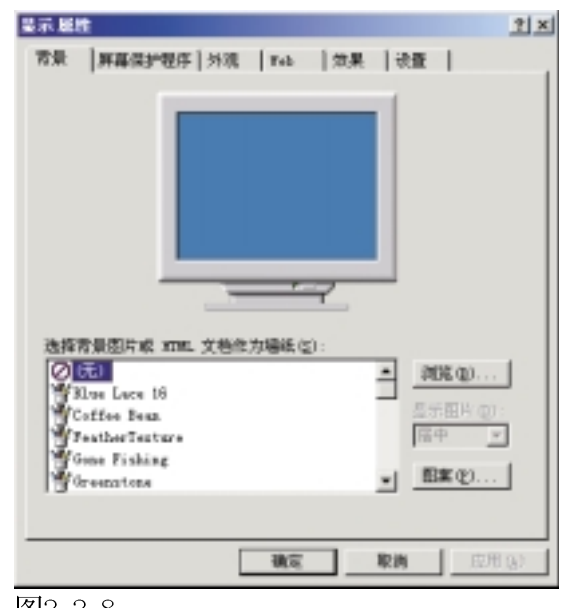

图2-2-8

#### 第二章: Windows 2000

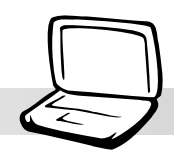

2.在图2-2-8画面点选"设置"标签页,出现 图2-2-9之设置画面, 点选"颜色"为真彩 色 (24 位),点选"屏幕区域"为 800\*600象素或是1024\*768象素, 然后点选 "应用"即可。

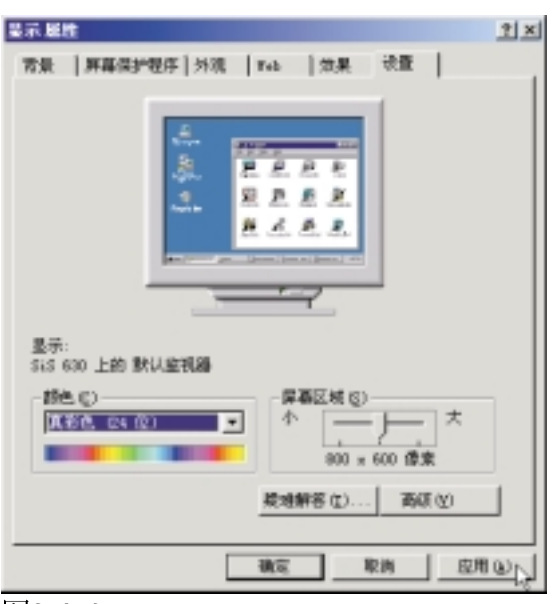

图2-2-9

2-3■ 安装 AGP 驱动程序

### 2-3 安装AGP驱动程序

请遵循下列步骤来安装AGP驱动程序: 1. 点选驱动与公用程序自动安装画面的 "AGP Driver"  $(\text{如}$ 图2-3-1)。

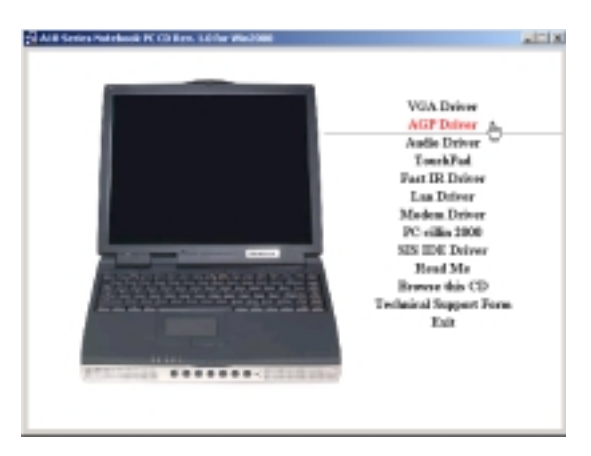

图2-3-1

2. 出现如图2-3-2的欢迎窗口, 告知您将把 SiS AGP驱动程序装入您的电脑, 请点选 "下一个"。

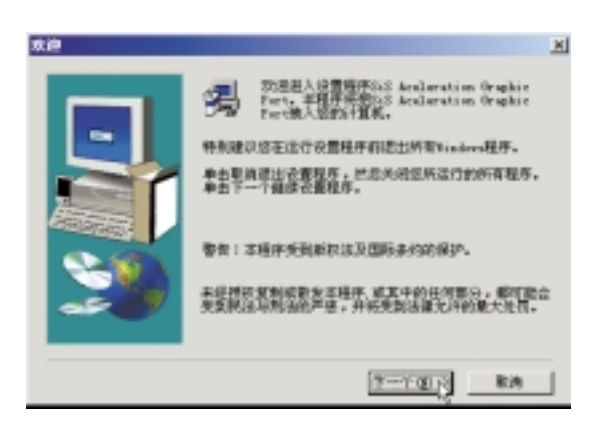

图2-3-2

3.出现如图2-3-3对话窗, 显示安装程序已完 成复制文件至你的电脑,请选择"是,我 要重新启动计算机",然後点选"结束" 重新启动计算机即可。

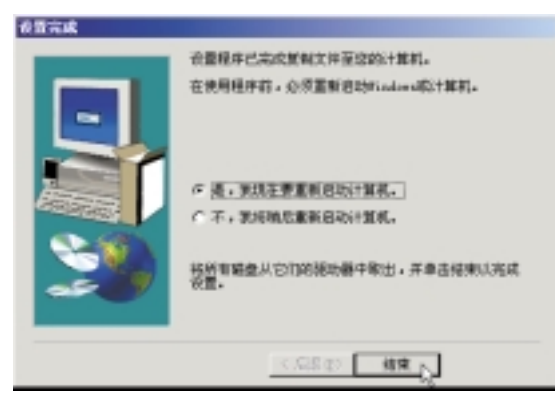

图2-3-3

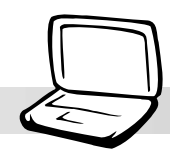

### 2-4 显示器特殊功能设置

安装完显示器驱动程序、AGP驱动程序之 後, 将会出现几个特殊功能可以设置运用, 请依据以下步骤设置使用。

1. 在Windows桌面空白处按下右键, 点选"属 性" . 出现图2-4-1画面

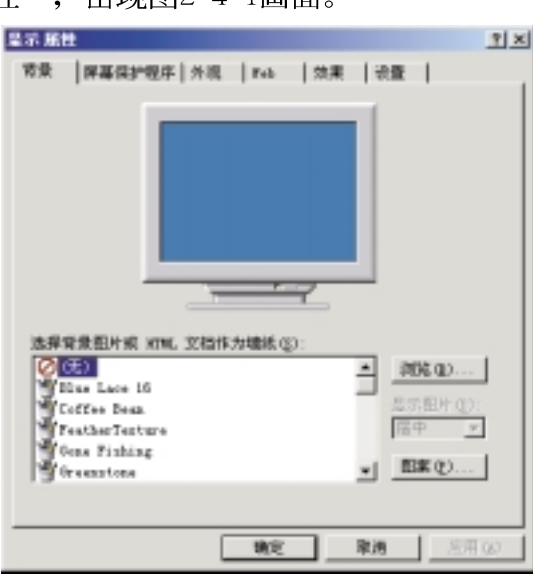

图2-4-1

2. 点选"设置值"标签页, 出现如下窗 口,请点选"高级"。

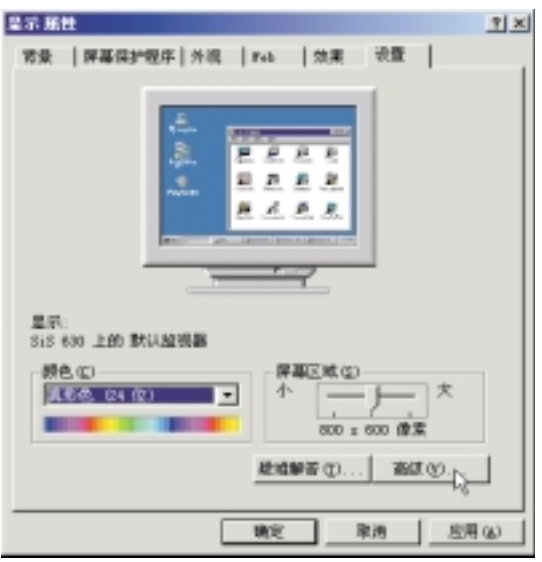

图2-4-2

3. 出现如图2-4-3窗口, 请点选"工具管理 器"标签页, 即可设定显示器特殊功能。

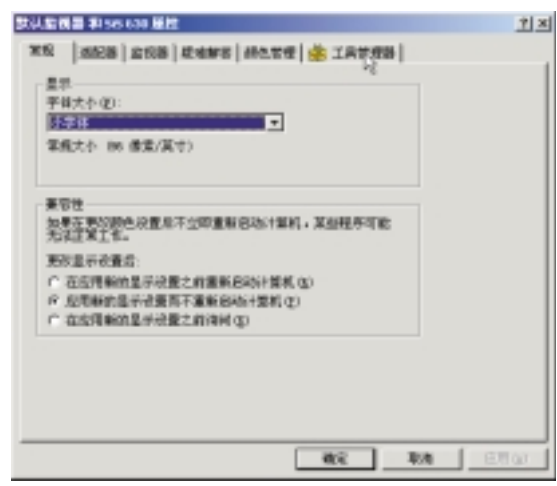

图2-4-3

4.您也可以点选工具列上的"SiS"图示, 在 显示器内容项目中也可以设定显示器相关 设定。

2-5■安装声效驱动程序

### 2-5 安装声效驱动程序

本项目为透过驱动与公用程序光盘的自 动安装画面来安装声效驱动程序。

1. 点选驱动与公用程序光盘的 "Audio Driver<sup>"</sup>如现图2-5-1。

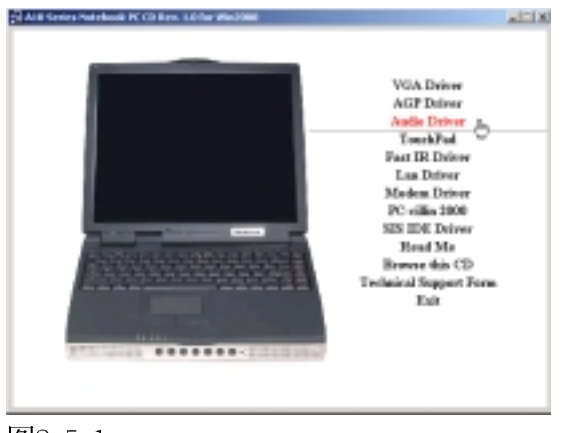

图2-5-1

2. 出现如图2-5-2窗口, 请点选"下一个"。

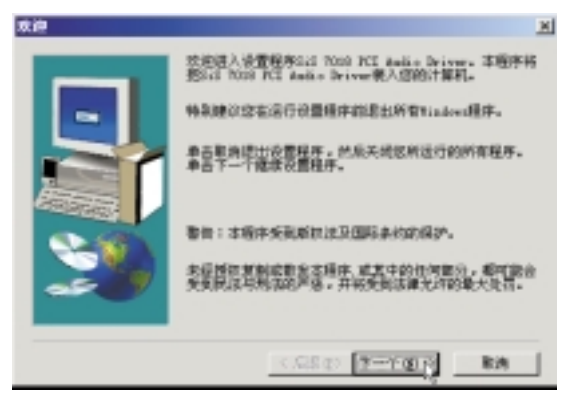

图2-5-2

3. 出现图如2-5-3窗口, 请点选"下一个"。

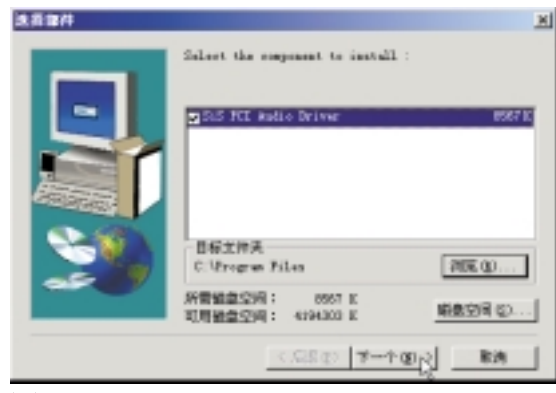

图2-5-3

4. 出现图如2-5-4窗口, 请点选"是"。

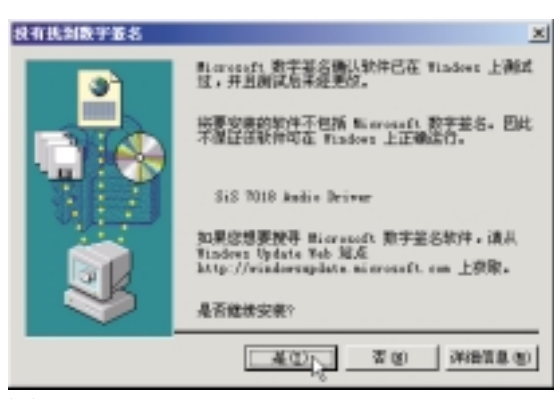

图2-5-4

#### 第二章: Windows 2000

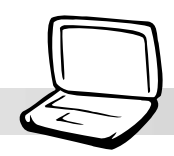

5.出现图如2-5-5窗口, 请点选"是, 我现在 要重新启动计算机",然後按"结束"即 完成驱动程序的安装。

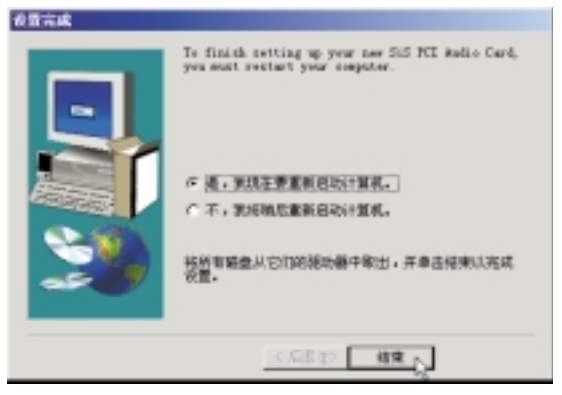

图2-5-5

2-6■安装触控式面板驱动程序

### 2-6 安装触控式面板驱动程序

本项目为安装Synaptics® Touchpad触控式 面板驱动程序。

1. 点选驱动与公用程序自动安装画面的 "Touchpad"  $\boxed{\&} 2-6-1$ .

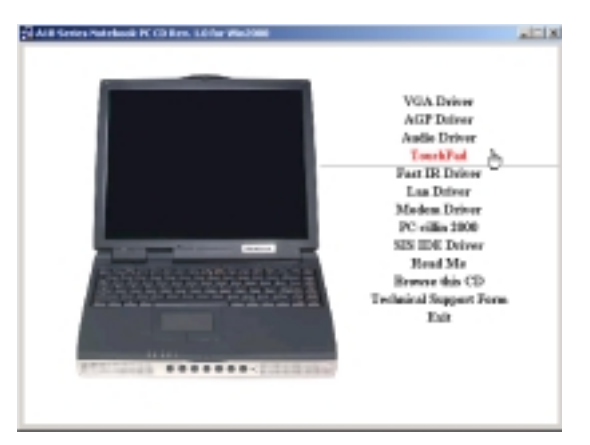

图2-6-1

2.出现如图2-6-2欢迎画面, 询问你是否要安 装触控式面板驱动程序,请点选"下一 步"。

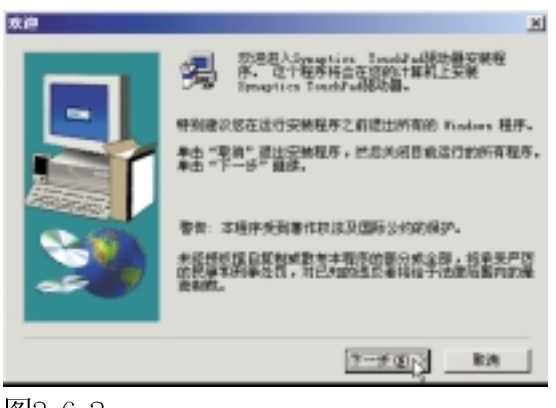

图2-6-2

3. 出现如图2-6-3窗口,请点选"下一步"。

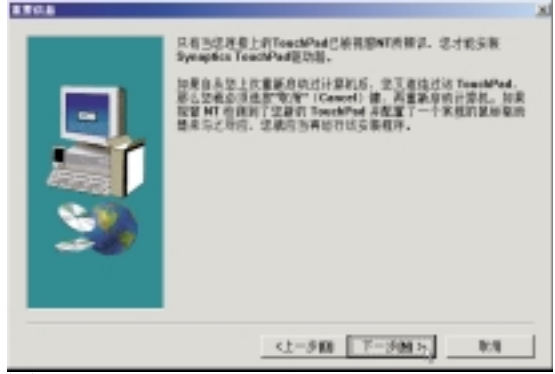

图2-6-3

4. 出现如图2-6-4窗口画面, 请确认文件夹存 放位置, 然後点选"下一步"。

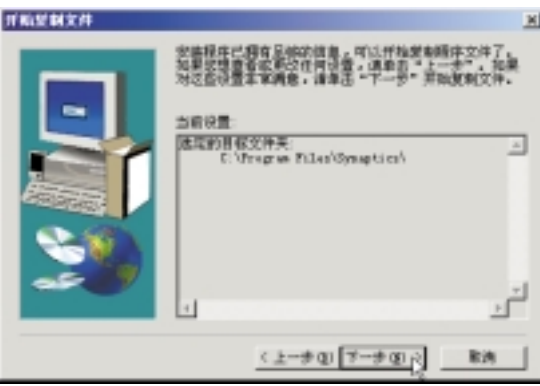

图2-6-4

5.出现如图2-6-5窗口画面,请点选"是"。

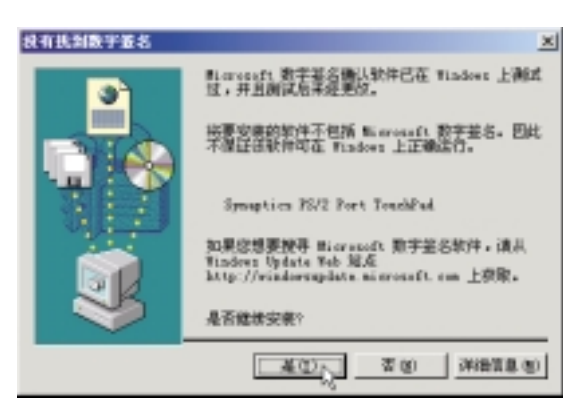

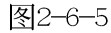

#### 第二章: Windows 2000

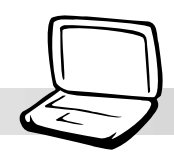

6.出现如图2-6-6窗口画面,点选"完成"重 新启动计算机, 即完成驱动程序的安装。

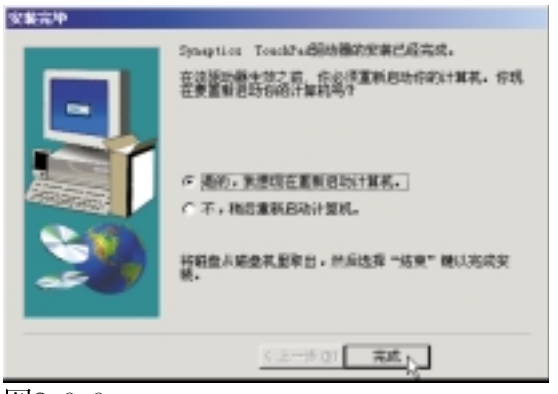

图2-6-6

2-7■安装快速红外线传输驱动程序

### 2-7 安装快速红外线传输驱动程序

Winddws 2000不需要安装红外线驱动程 序,但是必须做适当设置才能使用,本项目 即自动为您安装设置。

1. 点选驱动与公用程序自动安装画面的

"Fast IR Driver"  $(\text{W182-7-1})$ .

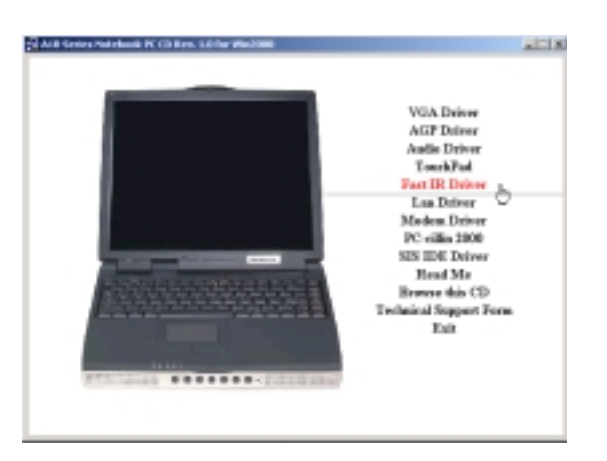

#### 图2-7-1

2. 出现如图2-7-2窗口, 提醒您必须在BIOS 里做好启用 (Enable) FIR的设置, 并在 "控制面板 / 网络"中做好相关的设置 之後重新启动计算机即完成驱动程序的 安装。

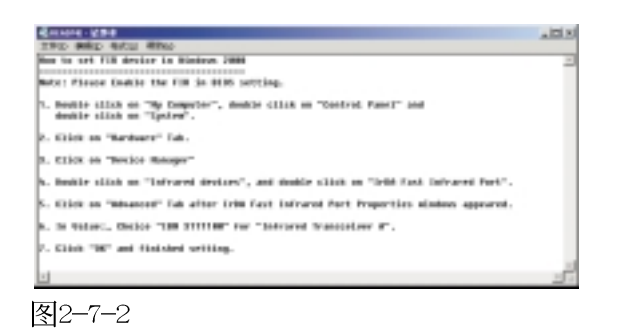

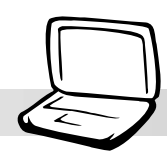

### 2-8 安装LAN驱动程序

本项目为安装LAN驱动程序。

1. 点选驱动与公用程序自动安装画面的 "Lan Driver" (如图2-8-1)。

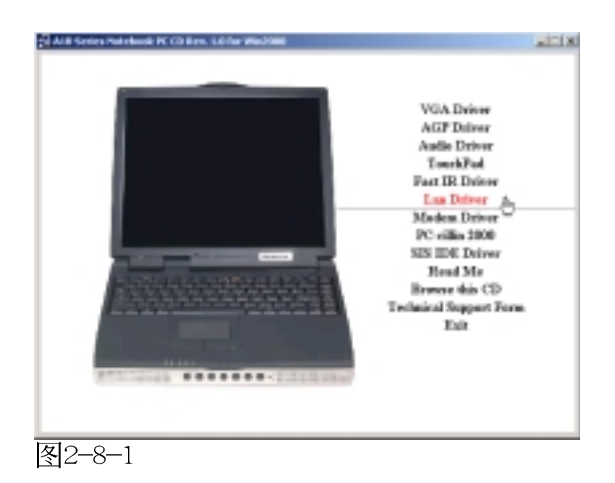

2. 出现如图2-8-2对话窗, 请点选"Next"。

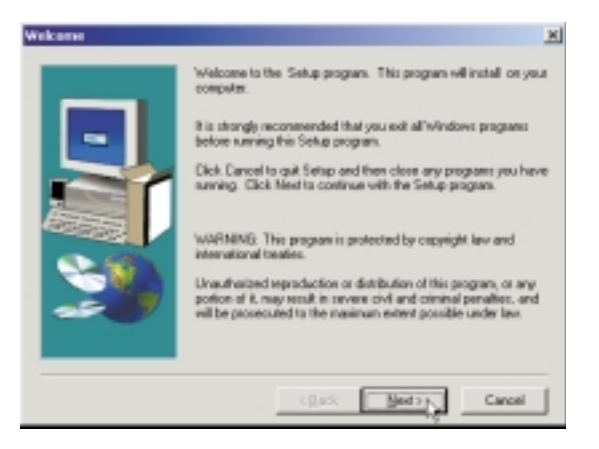

图2-8-2

3. 出现图2-8-3对话窗, 请点选"是", 继续 安装。

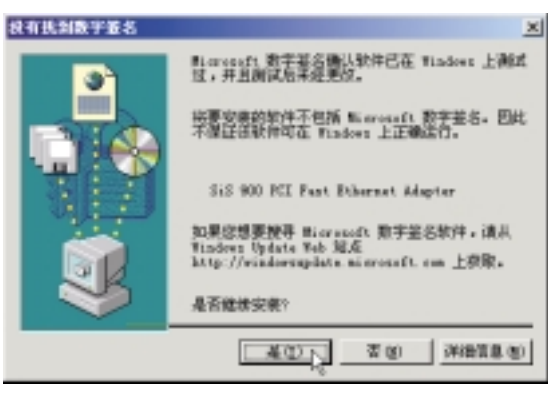

图2-8-3

4. 出现图2-8-4对话窗, 请点选 "Finish", 完成所有安装并重新启动计算机。

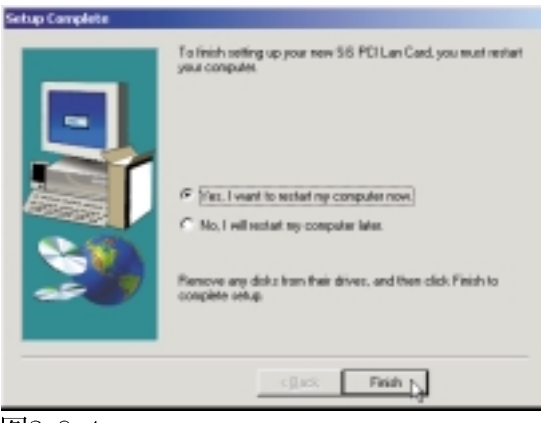

图2-8-4

2-9■ 安装 MODEM驱动程序

### 2-9 安装MODEM驱动程序

本项目为安装MODEM驱动程序。 1. 点选驱动与公用程序自动安装画面的 "MODEM Driver" (如图2-9-1)。

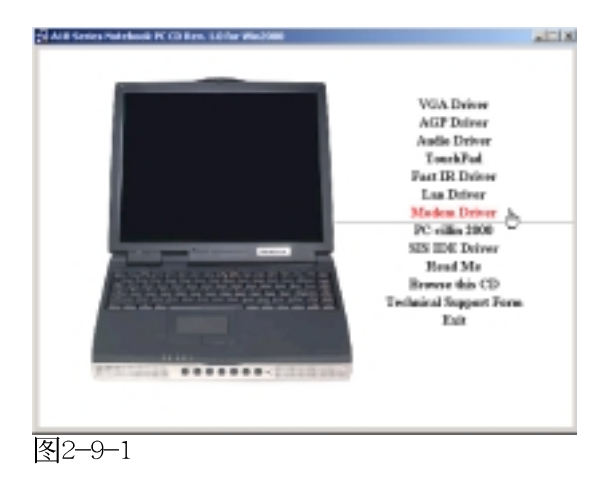

2. 出现如图2-9-2对话窗, 请点选"确定"。

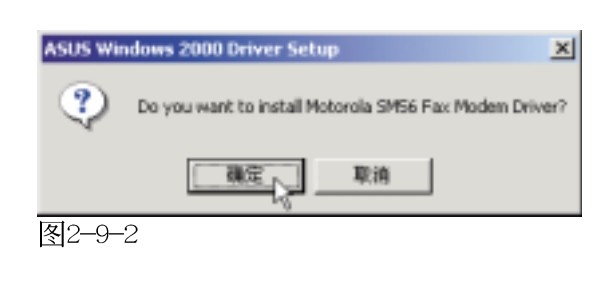

3. 出现图2-9-3对话窗, 请点选"确定", 重 新启动计算机即完成驱动程序的安装。

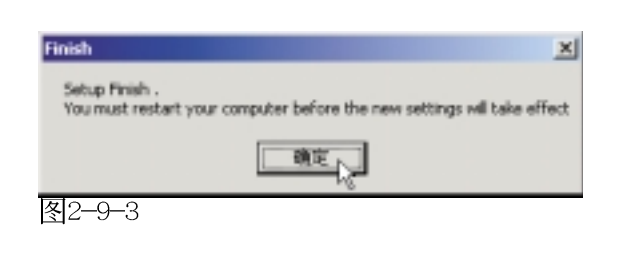

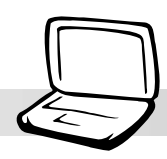

### 2-10 安装PC-cillin 2000

本项目为安装趋势科技的 "PC-cillin 2000"防毒程序。

1. 点选驱动与公用程序自动安装画面的 "PCcillin 2000" (如图2-10-1)。

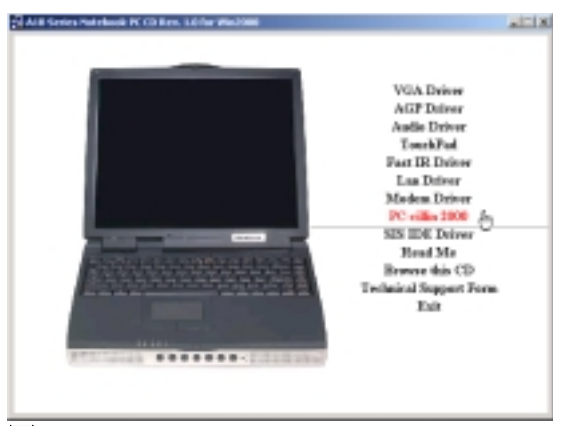

图2-10-1

2. 出现如图2-10-2欢迎窗口画面, 请点选 " $Next$ "

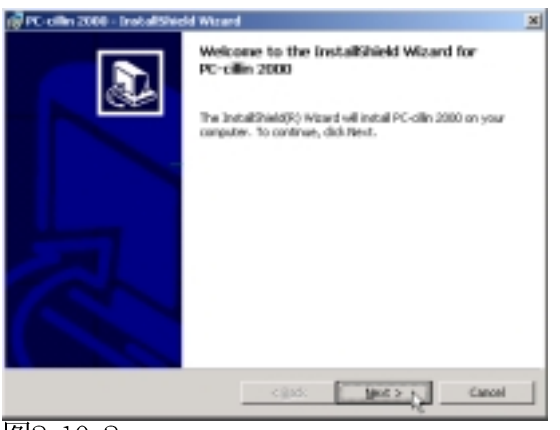

图2-10-2

3. 出现如图2-10-3版权宣告画面, 假如您同意 遵循该公司版权规定,请点选"Next"。

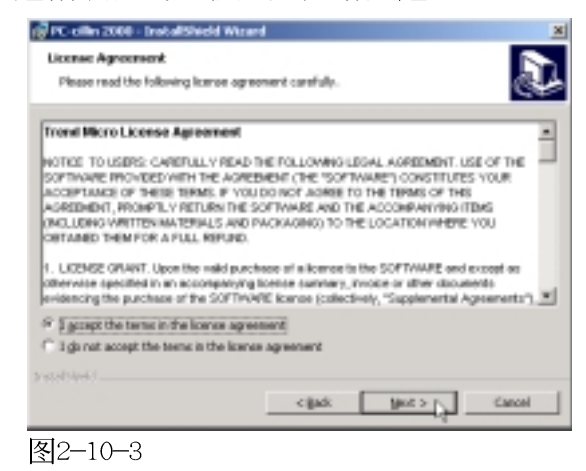

4. 出现如图2-10-4窗口画面, 开始为您的电 脑扫毒。

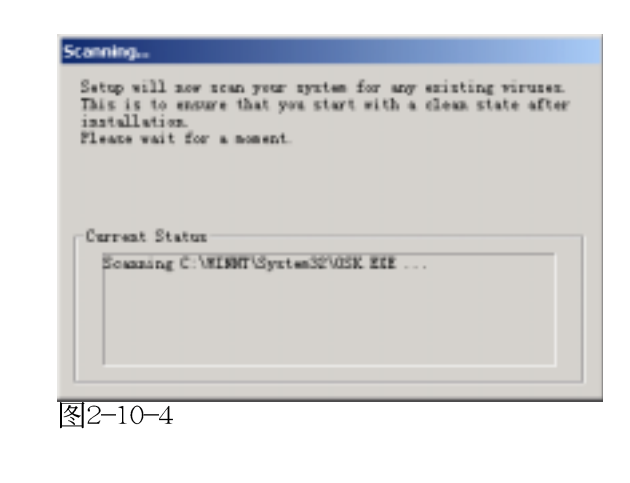

2-10■安装 PC-ci11in 2000

5. 出现如图2-10-5对话窗, 请您填写用户名 称及组织名称,请点选"Next"。

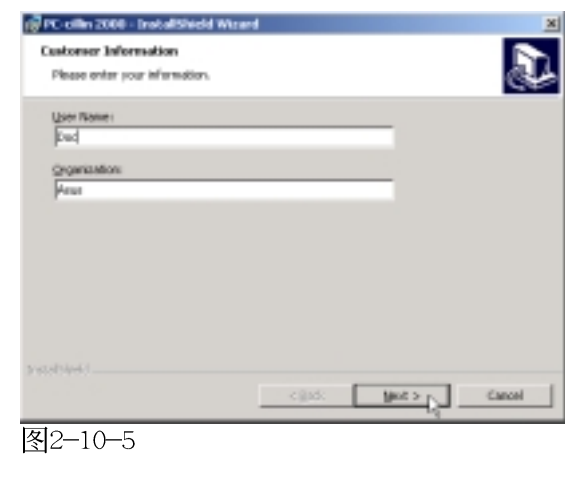

6.出现如图2-10-6窗口画面, 请点选 "Next"确定安装的目录,或是点选 "Change" 更改安装目录。

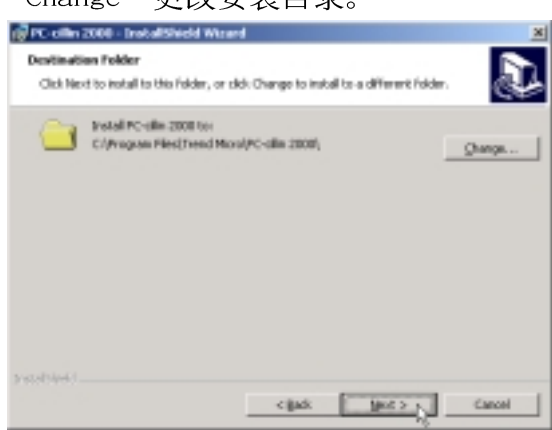

图2-10-6

#### 7. 出现如图2-10-7窗口画面, 请点选 "Install" $\alpha$

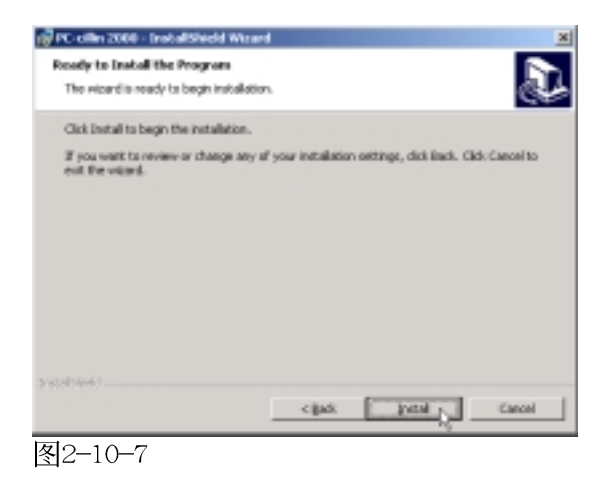

8. 出现如图2-10-8窗口画面, 请点选 "Finish"即完成驱动程序的安装。

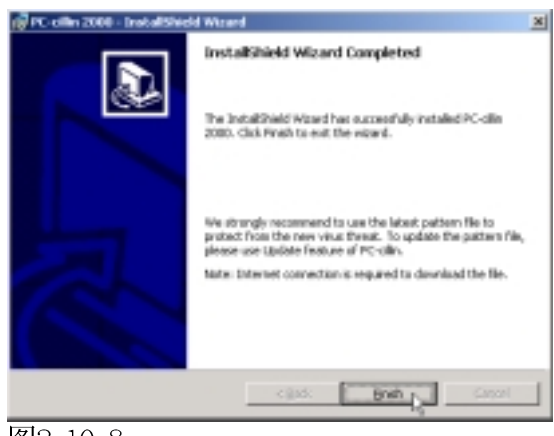

图2-10-8

#### 第二章: Windows 2000

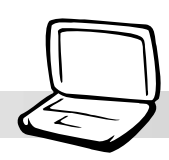

### 2-11 安装SIS IDE驱动程序

本项目可自动为您安装SIS IDE驱动程 序。

1. 点选驱动与公用程序自动安装画面的 "SIS IDE Driver" (如图2-11-1)。

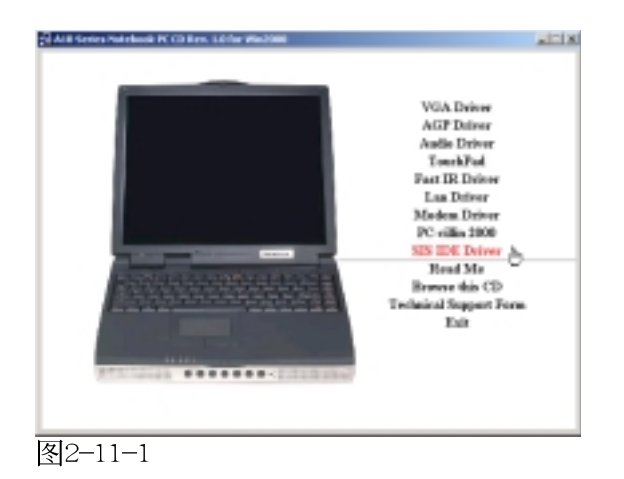

2. 然後会出现如图2-11-2的窗口, 告知您需 要重新启动计算机即可完成安装动作。请 点选"OK"。

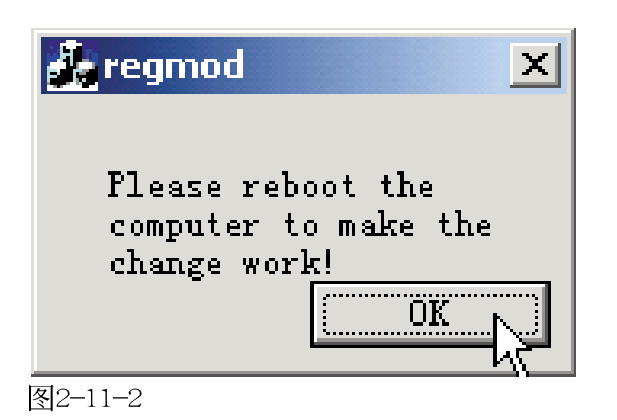

3.重新启动计算机之後, 在图2-11-3设备管 理器的画面中, 你就可以看到 "SiS PCI IDE controller" 出现了, 表示已安装成 功。

| 三道条管理器                                                                                                    | $n$ $\Box$ $M$ |
|----------------------------------------------------------------------------------------------------|----------------|
| #19 ##9 + + BB Q' Q' B X                                                                                                    |                |
| $H - \frac{1}{2}$ DOC<br>※ 回 OVD(エーキンド)設計議<br><b>B 40 SE EMAN HTML</b><br>(@/Hear) EX Overal<br>(@ Secondary S.K Channel<br><b>CONTRACTOR</b><br>福山城海市<br>新型開み棒<br>电压<br><b>Car John Mills</b><br><b>F MED FORM ROUPS</b><br>图 计数机<br>反光器<br>辅助<br><b><i>STORWA</i></b><br><b><i>ST BYELLASE</i></b><br>4. 声音、双声和视光型电器<br>結局病床で指针の各<br>東耶事行会鉄船制器<br>RН<br>系统设备<br>里却树 |                |
| 10000                                                                                                    |                |
|                                                                                                    |                |

图2-11-3

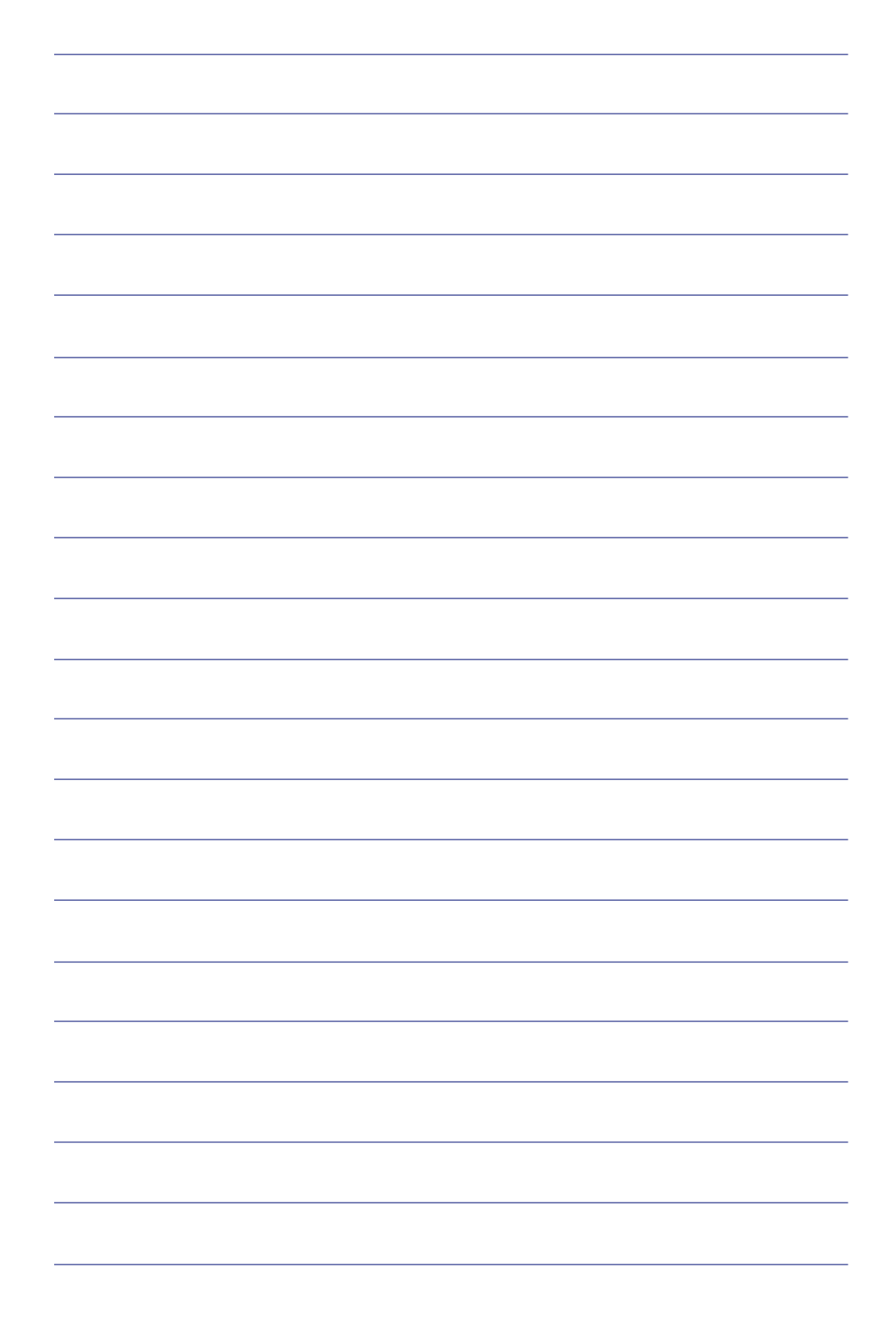

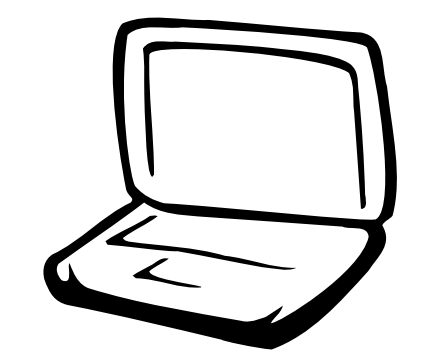

### 第三章: 软件使用指南

3-1 触控式面板工具程序

3-2 快速键程序

3-1■触摸板工具程序

### 3-1 触摸板工具程序

安装完触摸板驱动程序重新激活电脑之 后,您将可以在桌面下方右边的工作列中看 TouchPad属性(P) 到一个 图标, 双响 图标即可开启触摸板 附件(A) 工具程序(如下图)。或是在 图标上按下 轻敲无效(S) 右键, 出现如右图之菜单, 点选 [TouchPad属 帮助 (H) 性 (P) ] 同样也可开启触摸板工具程序。经 i xarrii walimkan 由这个工具程序您可以试著设置一些Touchpad 特殊功能, 详细的说明请点选下图右下角的 "说明"有更进一步的介绍。 鼠标 属性 ○ 滚动属性 │ ⊙ Tap Zones │ ⊙ 更多功能属性 │ ⊙ 按钮功能属性 按钮 | 指针 | 指针选项 | 2 接触属性 | 2 边界运动属性 - 按钮配置(B) —— © 右手习惯(B) ○ 左手习惯(L) 左按钮: 右按钮: - 环境菜单<br>- 特殊拖动 - 正常选定<br>- 正常拖动 双击速度(D)-快 慢 闵. 单击锁定(C) □ 打开"单击锁定"(I) 设置(E) a 无需持续按住鼠标按钮,进行高亮显示或拖动操作。要设<br>置,仅需按住鼠标按钮。要释放,请再次单击鼠标按钮。

确定

取消

页用(A)

帮助

 $|?|X|$ 

第三章: 软件使用指南

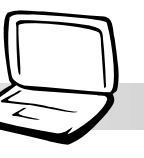

### 3-2 快速键程序

若要使用本电脑之快速键功能(笔记本 电脑键盘上方的快捷键,可以单键激活电脑 上网、收发E-mai1等), 您必须安装快速键工 具程序。

安装完快速键程序重新激活电脑之后, 您将可以在桌面下方右边的工作列中看到一

个 實 图标, 双响 實 图标即可开启快速键程 序(如下图)。或是在 票 图标上按下右键, 出现如右图之菜单, 点选 [Show Hotkey Program]同样也可开启快速键程序。经由这个 工具程序您可以编辑设置快速键功能,添加 或删除快速键。

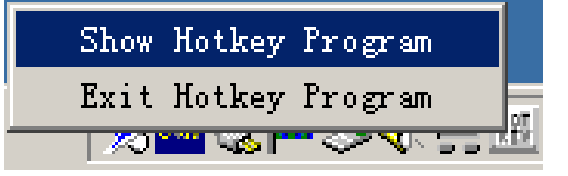

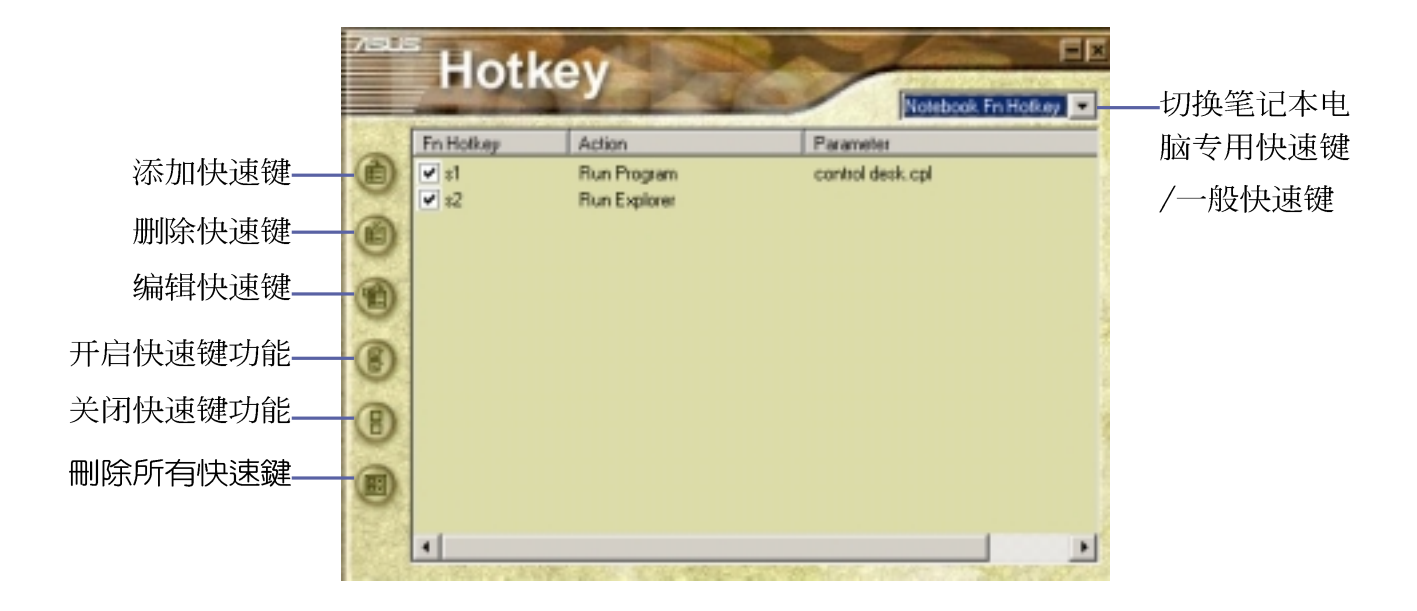

### 笔记

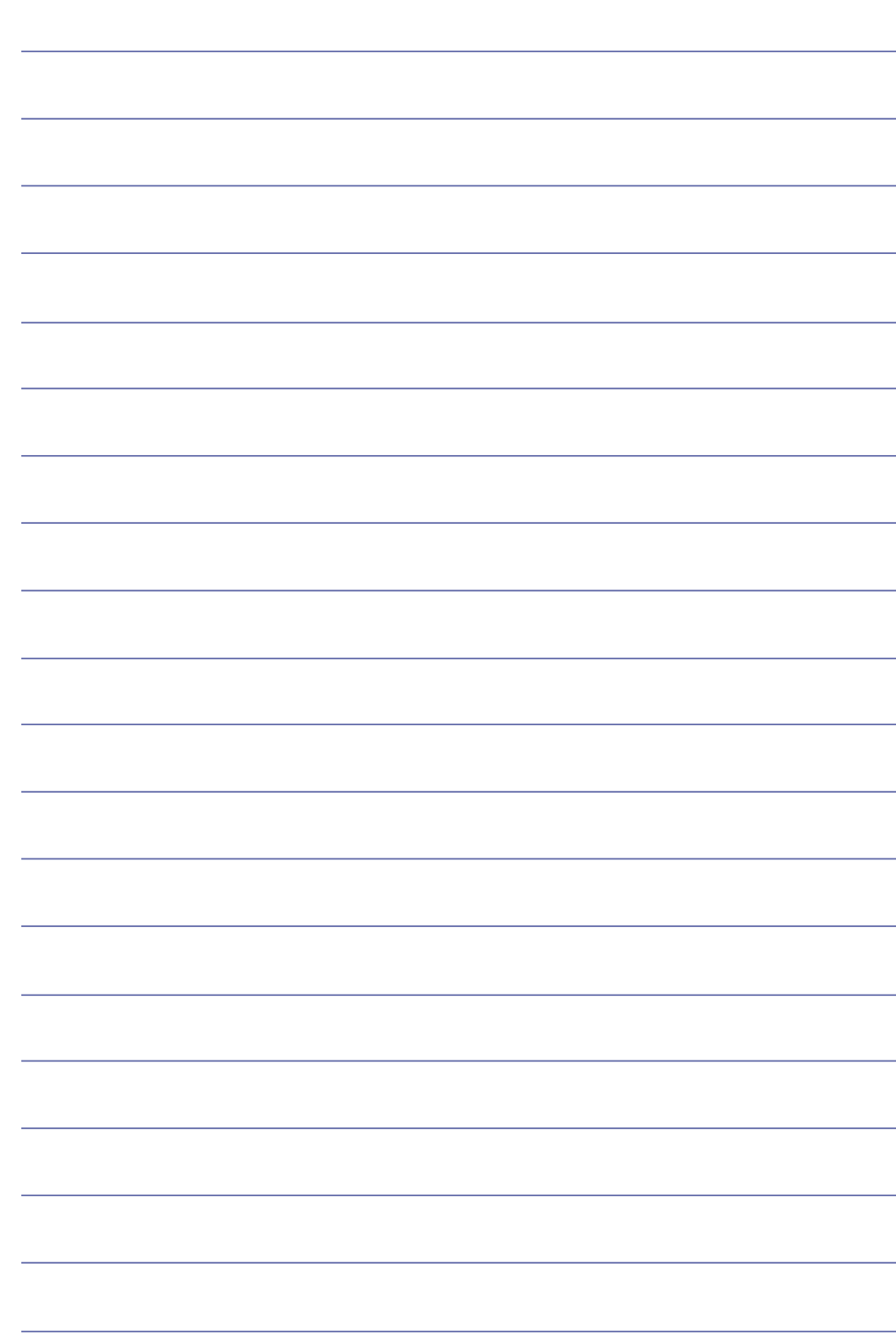

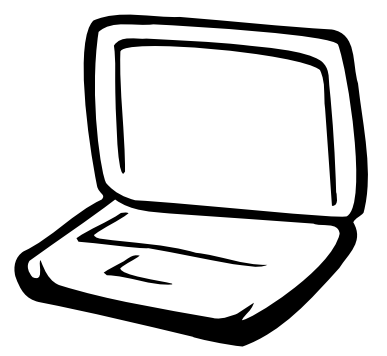

### 第四章: 附录

- A. 建立Save-to-Disk分区
- B. 建立DOS或Non-DOS分区
	- C. 将硬盘格式化
		- D. BIOS更新

使用Windows ME或是 Windows 2000操作系统 并不需要建立Save-to-Disk分 区,请跳过本章节说明。

### A: 建立Save-to-Disk分区

如果您使用Microsoft之Windows ME或是Windows 2000操作 系统, 您将不需要建立Save-to-Disk分区便可以使用Hibernation(Save-to-Disk)暂停模式, 请直接略过此节即可。请参考 Windows ME/2000操作系统用户手册以取得相关数据。

假如您使用Microsoft Windows 95/98. 并希望使用"Saveto-Disk"功能时, 您必须先建立一个"Save-to-Disk分区", 且 Save-to-Disk分区必须在其他分区之前建立, 否则其它分区将 被覆盖。假如您将来要取消掉"Save-to-Disk"分区, 您只要使 用"FDISK"指令就不会影响到其它分区。Save-to-Disk分区在硬 盘中将占用部分空间, 此空间将无法供做其它用途使用。

欲使用"Save-to-Disk"功能, 必须先在BIOS程序中设置能源 管理模式选项(请参考用户手册第六章说明)。建立Save-to-Disk分区必须使用到驱动与公用程序光盘内的"ZVHDD.EXE"工具 程序。请依照线上说明制作Save-To-Disk分区。

#### 建立DOS或Non-DOS分区  $\mathsf{B}$ :

"FDISK"程序可以在一颗硬盘上增加或取消分区,这个型式 只有在一颗新的硬盘尚未被格式化以前需要使用(格式化硬盘 的条件是硬盘中必须包含至少一个分区), 已格式化的硬盘则 不需要再使用"FDISK"程序。必须注意的是,不要更动到现有的 分区,否则将产生无法复原的错误。"FDISK.EXE"程序在「系统 回复光盘」或「Microsoft Windows 95/98/ME操作系统光盘」内 即可找到。若您使用软驱, 请先将FDISK.EXE程序复制到开机盘 中。注意, 若您使用「Microsoft Windows 2000操作系统光 盘」, 将无法进入DOS模式使用FDISK; 您必须使用Microsoft Windows 2000提供的FDISK程序。请参考Microsoft Windows 2000 操作系统用户手册以取得相关数据。

- 步骤一:放入内含"FDISK"程序的开机盘於软驱,或是可以开机 的「Microsoft Windows 95/98/ME操作系统光盘」於光 驱中。重新开机进入DOS模式。
- 步骤二: 在FDISK.EXE程序所在的目录下键入"FDISK", 然後按下  $[Enter]$
- 步骤三: 根据萤幕上的说明, 建立主要分区(Primary Partition)并设为开机分区; 假如有需要也可以建立延伸 分区(Extended Partition)。

第四章: 附录

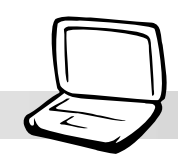

### C: 将硬盘格式化

"FORMAT"程序可以将硬盘上某一个指定的分区格式化并移 除所有的资料, "FORMAT.EXE"程序在「系统回复光盘」或 「Microsoft Windows 95/98/ME/2000操作系统光盘」内可找到。

/ S 参数将在该分区中加入系统档案使成为开机磁碟, 您可 以键入"FORMAT /?"杳询各项参数的说明与使用方法。若您使用 软驱, 请先将FORMAT.EXE程序复制到开机磁盘中。

注意, 若您使用「Microsoft Windows 2000操作系统光 盘」, 将无法进入DOS模式使用FORMAT; 您必须使用Windows 2000提供的磁碟格式化程序。请参考Microsoft Windows 2000操 作系统用户手册以取得相关数据。

- 步骤一: 放入内含"FORMAT"程序的开机盘於软驱, 或是可以开 机的「Microsoft Windows 95/98/ME/2000操作系统光 盘」於光驱中。重新开机进入DOS模式。
- 步骤二: 在FORMAT.EXE程序所在的目录下键入"FORMAT C: /S/ U", 然後按下[Enter]。
- 步骤三: 键入"Y", 然後按下 [Enter] 确定并开始讲入格式化。
- 步骤四:格式化完成後, 键入一个卷册名称(Volume label), 或 按下[Enter]离开。

以上步骤即完成硬盘的磁区分割与格式化,接下来您可以 开始进行BIOS的设置、系统及驱动程序的安装等步骤。

### D: BIOS更新

BIOS程序包含您的笔记本电脑的各项硬件数据。BIOS程序 将持续不断研发改讲, 在新版的BIOS中增加先讲的功能并解决 先前版本不兼容等问题, 最新版的B I O S 程序请洽询相关经销 商。这些BIOS程序是专门为本笔记本电脑所设计的, 您不能, 也不被允许将其使用在其他品牌的笔记本电脑上。同样的, 您 也不能将其他厂牌的BIOS使用在本笔记本电脑上, 使用错误的 BIOS将造成系统无法开机。

请使用本产品所附的驱动及公用程序光盘内AF1ash目录下 的AFLASH.EXE程序来更新BIOS程序。

请使用AFLASH.EXE程 序将BIOS更新之後, 用户在旧版BIOS中的的设置 值将被完全覆盖,请先将该 设置值抄写下来, 再做BIOS 更新动作。

- 步骤一: 上网取得新版BIOS设置程序。
- 步骤二: 制作一片不包含Autoexec.bat及Config.sys档案的开机 盘。譬如, 在DOS模式下, 在c:\>提示符号下键入 C:\>format a:/s即可。
- 步骤三: 将驱动与公用程序光盘内的AF1ash目录下的AFLASH. EXE、PLATFORM.BIN及从网络上下载并已解压缩的BIOS 程序(档案名称为xxxxxxxx.rom)拷贝到步骤二的磁 片上。
- 步骤四: 将电脑关机, 放入步骤三制作的D O S 开机盘於磁碟机 内,并於BIOS中设置为由软驱开机再重新开机。
- 步骤五: 在A:\>键入 "A:\aflash" 。
- 步骤六: 出现如下菜单, 请选2., 然後按下 [Enter]键。

Choose one of the followings:

- 1. Current BIOS To File
- 2. Update BIOS Including Boot Block and ESCD
- 步骤七: 出现如「Update BIOS Including Boot Block and ESCD] 菜单,并请您输入新的BIOS档案名称。譬如

Please Enter File Name for New BIOS:A:\xxxxxxx.rom

其中, xxxxxxxx.rom 即您从网络上下载的BIOS档案名称

- 步骤八: 在接下来出现的警告信息中, 请按下 [ Y ] 确认要更新  $BIOS<sub>o</sub>$
- 步骤九: BIOS更新程序将会开始程序更新动作, 更新完成将会 出现 "Flashed Successfully" 的信息, 按下ESC可以 回到主菜单,再按下ESC可以跳出BIOS更新程序。
- 步骤十: 重新激活电脑之後, 於开机中请按下 [F2] 键进入BIOS 设置程序, 请使用方向键将功能菜单移至 "Exit"菜 单中, 选择 [Load Setup Default]选项, 并且按下 <Enter>两次之後, 再选择 [Exit Saving Changes]选项 後, 按下<Enter>两次离开BIOS设置程序。假如您重新 开机之後萤幕画面显示不正常, 请将萤幕解象度设置 为800×600或1024×768, 颜色设置为: 高彩 (16 位)。